# Working<br><u>1980</u> Working with Customers

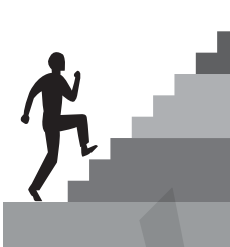

## CHAPTER OUTLINE

Working with the Customer Center Understanding and Creating Items Creating Invoices Receiving Payments Entering Sales Receipts Dealing with Oops in Customer Transactions Working with Customer-Related Reports Tackle the Tasks Concepts Review Reinforce Your Skills Apply Your Skills Extend Your Skills

### CHAPTER OBJECTIVES

After studying this chapter, you will be able to:

- Use the Customer Center and Customers & Jobs List
- Create service and non-inventory items
- Create invoices and receive payment on them
- Enter sales receipts
- Correct errors in customer transactions
- Work with customer-related reports

**L**et's face it. The best part of being in business is creating and developing relationships with customers. Intuit describes a customer as "any person, business, or group that buys or pays for the services or products that your business or organization sells or provides." When working with QuickBooks, you can consider a customer anyone who pays you funds. This simple definition will help you if you have a unique business, such as a not-for-profit organization that doesn't normally use the term "customer." The job feature is an optional aspect of QuickBooks, but the feature can be extremely helpful if you have more than one project for a customer. In this chapter, you will examine QuickBooks' lists, activities, and reports that allow you to deal with customers effectively. **CHAPTER OUTILINE**<br>
(c)  $\frac{1}{2}$  c)  $\frac{1}{2}$  control to the customer Center<br>
Understanding in the Customer Center<br>
Understanding here are all the customers of commission computer computer commission computer commission

## **CASE STUDY**

## Average Guy Designs

Guy has learned from his colleague Allison that the next step he needs to complete is to set up his company to track customers and sales transactions. He will begin by working on the Customers & Jobs List, which is a part of the Customer Center. Once his customers have been entered, he will be able to create transactions for them. In order to create sales transactions such as invoices and sales receipts, though, he must first create items that will be used to direct income into the proper accounts behind the scenes. Finally, Guy will create reports that will tell him about his customer-related transactions.

Guy can access the Customers & Jobs List, and all of the transactions concerning a customer, from the Customer Center. The following illustration shows the Customer Center with Evelyn Huff selected.

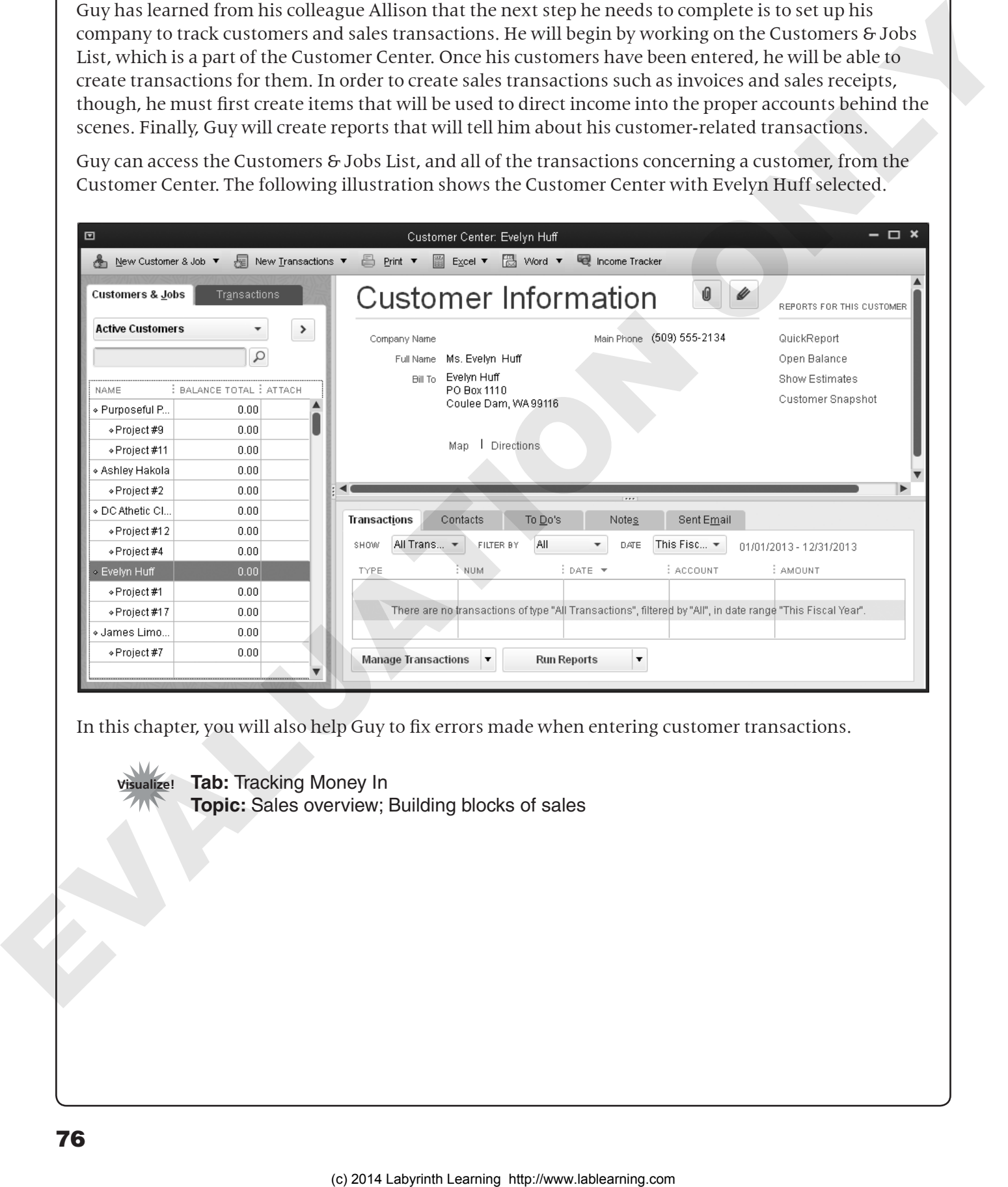

In this chapter, you will also help Guy to fix errors made when entering customer transactions.

**Visualize! Tab:** Tracking Money In **Topic:** Sales overview; Building blocks of sales

## Working with the Customer Center

When opened, the Customer Center gives you a quick look at all of your customers. If you recall from the introduction, a customer is anyone who pays you funds. This general definition is useful because it applies to all types of organizations, even those that do not have "customers" in the traditional sense, such as not-for-profits.

QuickBooks uses lists to organize your company's information. Lists allow you to store information that you can easily fill into forms by using drop-down arrows or by starting to type the entry and letting QuickBooks fill in the rest. Lists comprise the database aspect of QuickBooks. As an option, the Customers & Jobs List can be exported to contact management software such as Microsoft Outlook.

The Customer Center window provides you with the following information:

- The name of each customer and any jobs that have been created
- The balance that each customer owes
- Information for the selected customer or job
- Transactions affecting the selected customer or job

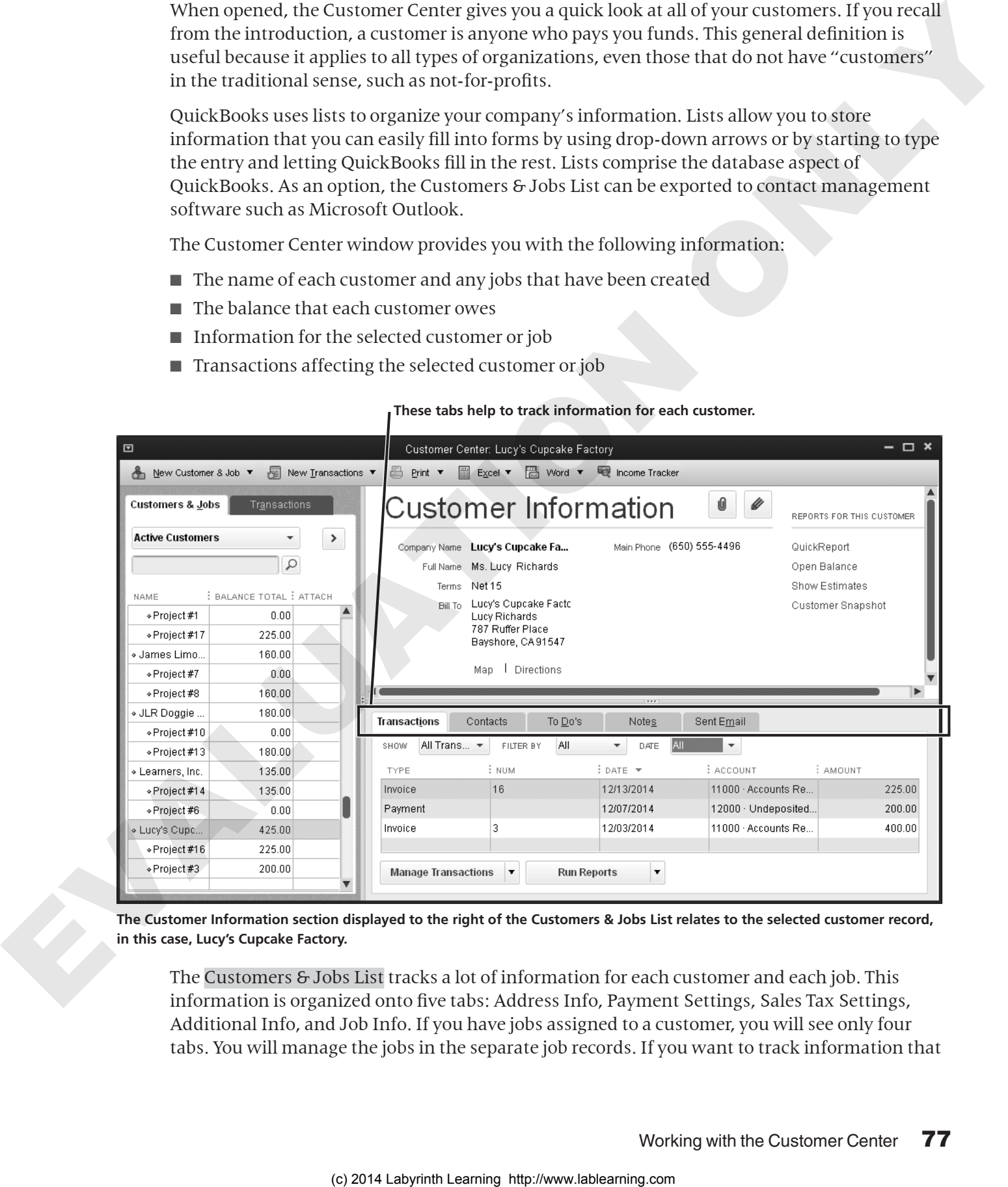

**These tabs help to track information for each customer.**

**The Customer Information section displayed to the right of the Customers & Jobs List relates to the selected customer record, in this case, Lucy's Cupcake Factory.**

The Customers & Jobs List tracks a lot of information for each customer and each job. This information is organized onto five tabs: Address Info, Payment Settings, Sales Tax Settings, Additional Info, and Job Info. If you have jobs assigned to a customer, you will see only four tabs. You will manage the jobs in the separate job records. If you want to track information that does not already have a field, you can create Custom Fields to customize QuickBooks for your unique business, which you will learn more about in *QuickBooks Pro 2014: Level 2.* Remember, the more information you enter for each customer, the more flexibility you will have later when you learn how to customize reports. When you utilize fields, you can sort, group, and filter your reports using those fields. You can access the Customers & Jobs List through the Customer Center.

## Managing the Customers & Jobs List

List-management tasks are performed similarly for the various lists in QuickBooks. The exact procedure that you follow will depend on whether the list is integrated into a QuickBooks center (Customers & Jobs, Vendors, and Employees) or is accessible via the List option on the menu bar. The lists that are integrated into a center are not accessible separately via the menu bar.

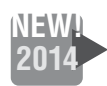

**NEW!** Centralized Info in the Customer Center

#### *Creating a New Customer*

To enter customer transactions, you must first enter your customers into the Customers & Jobs List. Customers can be entered at any time and can even be entered "on the fly" into the customer field on forms such as Create Invoices and Enter Sales Receipts; you will then have to select Quick Add or Setup from the pop-up window. Once you have added a customer to the list, you can create individual jobs for that customer. Laborato laborato computer the proposition of the state intervention of the state intervention of the state intervention of the state intervention of the state intervention of the state intervention of the state intervent

#### *Editing an Existing Customer*

Once you have created a customer, you can always go back and edit that customer through the Customer Center. The one item that cannot be edited after you have created and saved a new customer is the opening balance (it must be adjusted through the customer register). When you change the information for a customer, including the customer's name, it will be reflected in both future and past transactions.

#### *Deleting a Customer*

You can delete a customer or job from the Customers & Jobs List *as long as you have not used it in a transaction*. If you have used it in a transaction, you can make it inactive, but you cannot delete it until after you close the books for a period and clean up your company's data.

## Allowing List Entries to Fill In

When your insertion point is in a field that draws from a list, you can simply begin to type the entry that you want to choose from the list. QuickBooks will search down the list and fill in the entry for you. This fill-in feature is not case-sensitive, so you can type in lowercase even though the list entry will fill in with the proper capitalization (if you entered it with proper capitalization in the list).

## Adding/Editing Multiple List Entries

You can manage the customer, vendor, and item lists all in one location. You can also choose to type the list entries or paste them from Microsoft Excel. In this chapter, you will add one entry at a time in the Customers & Jobs List. In *QuickBooks Pro 2014: Level 2,* you will work with the Add/Edit Multiple List Entries feature.

### The Income Tracker

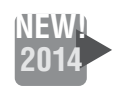

|              |                                                                                                    |                              | customer-related transactions in one convenient place. |                                                   |                  |                       |                                                                                                    |  |  |  |
|--------------|----------------------------------------------------------------------------------------------------|------------------------------|--------------------------------------------------------|---------------------------------------------------|------------------|-----------------------|----------------------------------------------------------------------------------------------------|--|--|--|
|              | ⊡<br>Income Tracker                                                                                                    |                              |                                                        |                                                   |                  |                       |                                                                                                    |  |  |  |
|              | UNBILLED<br>0.00<br>0.00<br><b>0 SALES ORDERS</b><br><b>0 ESTIMATES</b>                                                                                                    |                              |                                                        | UNPAID<br>2.240.00<br><b>11 OPEN INVOICES</b>     |                  | 0.00<br>0 OVERDUE     | PAID<br>0.00<br>0 PAID LAST 30 DAYS                                                                                  |  |  |  |
|              | All<br>CUSTOMER:JOB                                                                                                    | TYPE<br>$\blacktriangledown$ | All<br>▼                                               | Open<br><b>STATUS</b><br>$\overline{\phantom{a}}$ | DATE All         | $\blacktriangledown$  | Clear / Show All                                                                                                    |  |  |  |
|              | : CUSTOMER                                                                                                    | : TYPE<br>NUMBER   DATE      |                                                        | DUE DATE : AGING                                  |                  | AMOUNT : OPEN BALANCE | LAST SENT ( STATUS<br><b>ACTION</b>                                                                                  |  |  |  |
|              | Miata Events, I                                                                                                    | 15<br>Invoice                | 12/13/2014                                             | 12/28/2014                                        | 140.00           | 140.00                | Open<br>Select<br>$\checkmark$                                                                                       |  |  |  |
|              | Learners, Inc Invoice                                                                                                    | 14                           | 12/12/2014 12/27/2014                                  |                                                   | 135.00           | 135.00                | Open                                                                                                    |  |  |  |
|              | Purposeful Pla Invoice                                                                                                    | 11                           | 12/10/2014                                             | 12/25/2014                                        | 70.00            | 70.00                 | Open                                                                                                    |  |  |  |
|              | James Limosin Invoice                                                                                                    | 8                            | 12/8/2014                                              | 12/8/2014                                         | 160.00           | 160.00                | Open                                                                                                    |  |  |  |
|              | Lucy's Cupcak Invoice                                                                                                    | $\vert$ 3                    | 12/3/2014                                              | 12/18/2014                                        | 400.00           | 200.00                | Open                                                                                                    |  |  |  |
|              | DC Athetic Clu Invoice                                                                                                    | $\overline{4}$               | 12/4/2014                                              | 12/4/2014                                         | 450.00           | 200.00                | Open                                                                                                    |  |  |  |
|              | Purposeful Pla Invoice                                                                                                    | 9<br>12                      | 12/9/2014                                              | 12/24/2014                                        | 345.00           | 345.00                | Open                                                                                                    |  |  |  |
|              | DC Athetic Clu Invoice<br>JLR Doggie Pl Invoice                                                                                                    | 13                           | 12/11/2014 12/11/2014<br>12/12/2014                    | 1/11/2015                                         | 360.00<br>180.00 | 360.00<br>180.00      | Open<br>Open                                                                                                    |  |  |  |
|              | 1 Lucy's Cuncak                                                                                                    | Invoice<br>16                | 12/12/2014 12/28/2014                                  |                                                   | <b>225 00</b>    | <b>225 00</b>         | Onon                                                                                                    |  |  |  |
|              |                                                                                                    |                              |                                                        |                                                   |                  |                       | 2,240.00<br>TOTAL                                                                                                    |  |  |  |
|              | on transactions in batches from this window.                                                                                                    |                              |                                                        |                                                   |                  |                       | In the Income Tracker, you can easily see and manage all customer-related transactions. You can also perform actions |  |  |  |
|              | <b>The QuickBooks Lead Center</b><br>The QuickBooks Lead Center is a feature that provides you with a tool to track potential sales<br>leads. Within the Lead Center, you can track outstanding tasks, contact information for the<br>leads, location information, and notes related to your interactions and knowledge of the<br>sales lead. |                              |                                                        |                                                   |                  |                       |                                                                                                    |  |  |  |
|              | <b>Working with Nonprofit Organizations</b><br>You use QuickBooks to work with nonprofit organizations just as you do with for-profit<br>companies. Intuit also offers a specialized QuickBooks Premier edition designed especially for                                                                                                    |                              |                                                        |                                                   |                  |                       |                                                                                                    |  |  |  |
| $\mathbf{c}$ | nonprofits. In this book you have been and will continue to work with a nonprofit organization,<br>Niños del Lago, in the Extend Your Skills exercises.                                                                                                    |                              |                                                        |                                                   |                  |                       |                                                                                                    |  |  |  |

**In the Income Tracker, you can easily see and manage all customer-related transactions. You can also perform actions on transactions in batches from this window.**

## The QuickBooks Lead Center

## Working with Nonprofit Organizations

They should be entered in the Customers & Jobs List. You can also use the customer and vendor profile lists in creative ways to track aspects of a nonprofit organization.

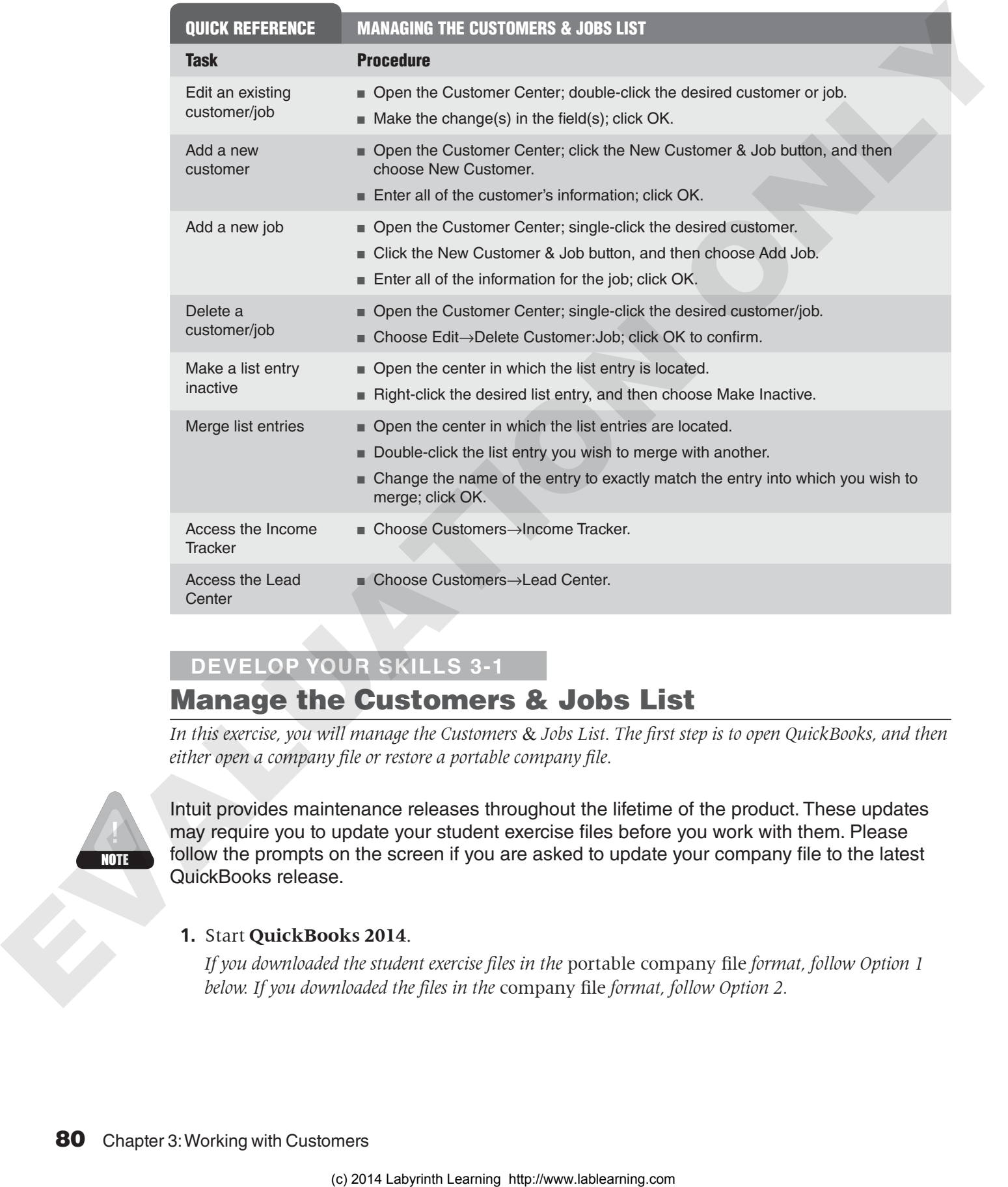

#### **Develop Your Skills 3-1**

#### Manage the Customers & Jobs List

*In this exercise, you will manage the Customers* & *Jobs List. The first step is to open QuickBooks, and then either open a company file or restore a portable company file.*

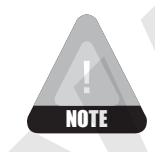

Intuit provides maintenance releases throughout the lifetime of the product. These updates may require you to update your student exercise files before you work with them. Please follow the prompts on the screen if you are asked to update your company file to the latest QuickBooks release.

#### **1.** Start **QuickBooks 2014**.

*If you downloaded the student exercise files in the* portable company file *format, follow Option 1 below. If you downloaded the files in the* company file *format, follow Option 2.*

#### Option 1: Restore a Portable Company File

- **2.** Choose **File**→**Open or Restore Company**.
- **3.** Restore the **DYS** Chapter03 (Portable) portable company file from your file storage location, placing your last name and first initial at the end of the filename (e.g., DYS\_ Chapter03\_MarshallG).

It may take a few moments for the portable company file to open. Once it does, continue with step 5.

#### Option 2: Open a Company File

**2.** Choose **File**→**Open or Restore Company**, ensure that **Open a regular company file** is selected, and then open the **Average Guy Designs** company file for this chapter from your file storage location.

*The QuickBooks company file will open.*

- **3.** Click **OK** to close the QuickBooks Information window. Click **No** in the Set Up External Accountant User window, if necessary.
- **4.** Close the **Reminders** window.

#### Edit an Existing Customer

*The first step in performing any Customers* & *Jobs list management task is to open the Customer Center.*

- **5.** Click the **Customers** button located in the Customers area of the Home page.
- **6.** Single-click to select **DC Athetic Club LLC** in the Customers & Jobs List.

*You must first select the customer you wish to edit, and yes, it is spelled incorrectly—you will be fixing it!*

**7.** Click the **Edit Customer** button in the Customer Information area of the Customer Center.

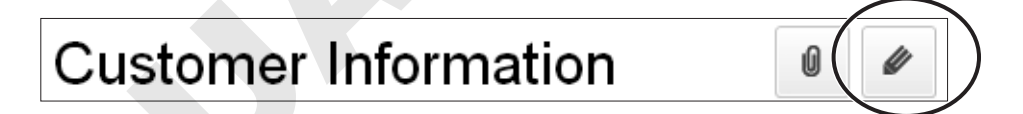

*The Edit Customer window will open for the selected customer.*

**8.** Correct the name to read **DC Athletic Club LLC**.

*You will need to correct this in four separate places in the Edit Customer window.*

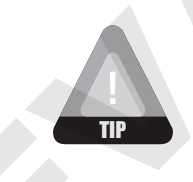

In QuickBooks, you can use the same text editing techniques you use in word-processing programs. Simply select the text to be replaced by clicking and dragging the mouse pointer over it and then type the replacement. You can also use the **Delete** or **Backspace** keys on your keyboard. 3. Second the UNS Characteristic primation personalistic pressure of the function file sure of the Characteristic properties of the Characteristic properties of the Characteristic properties of the Characteristic properti

**9.** Click **OK** to accept the change.

#### **FROM THE KEYBOARD**

 $[Ctri] + [j]$  to open the Customer Center

#### Add a New Customer

*Now you will add a new customer to the Customers* & *Jobs List.*

**10.** Click the **New Customer & Job** button, and then choose **New Customer**.

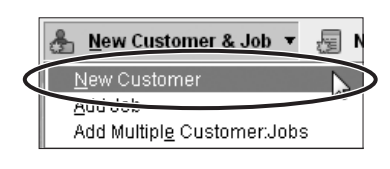

**11.** Follow these steps to fill in the information on the Address Info tab:

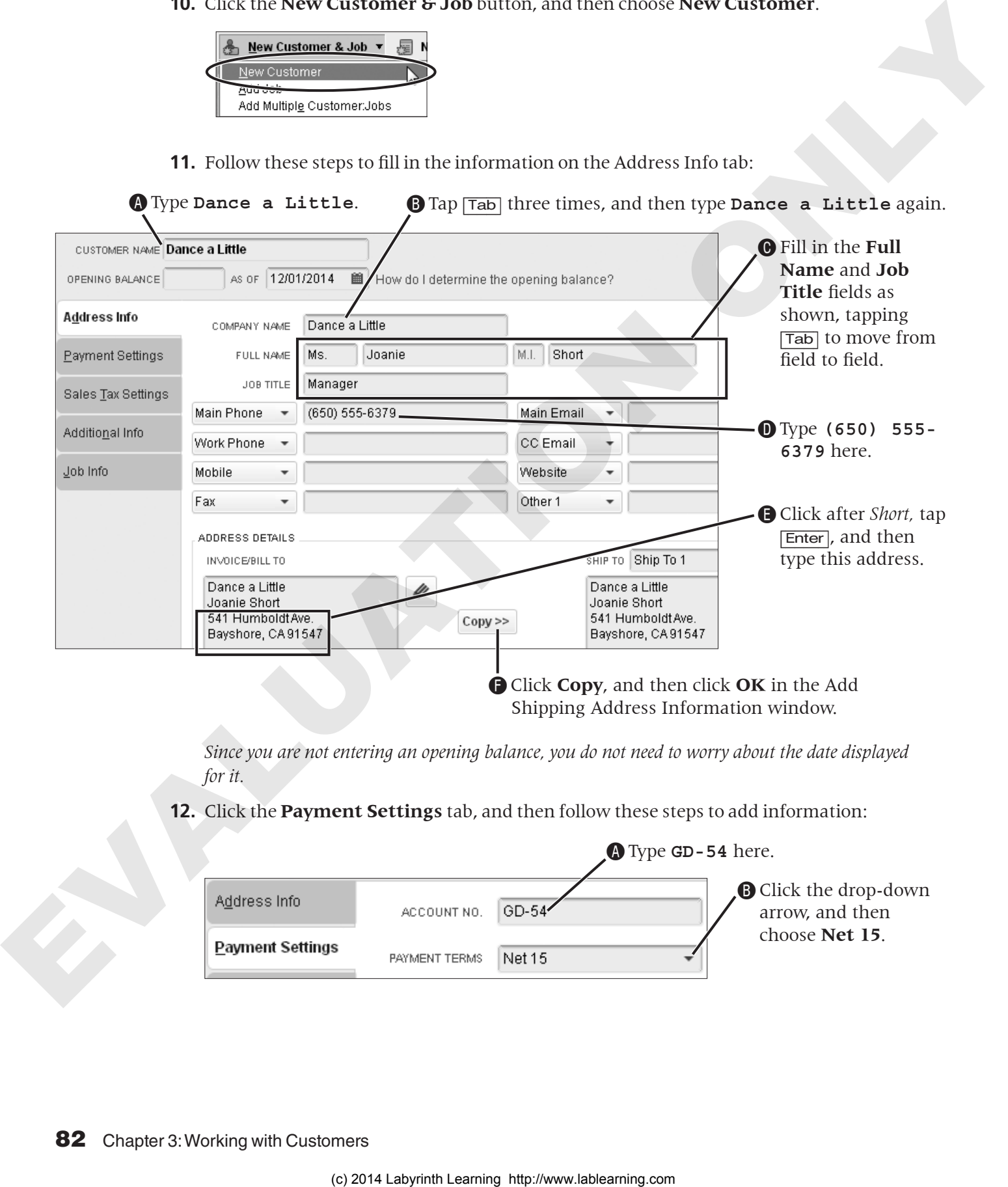

*Since you are not entering an opening balance, you do not need to worry about the date displayed for it.*

**12.** Click the **Payment Settings** tab, and then follow these steps to add information:

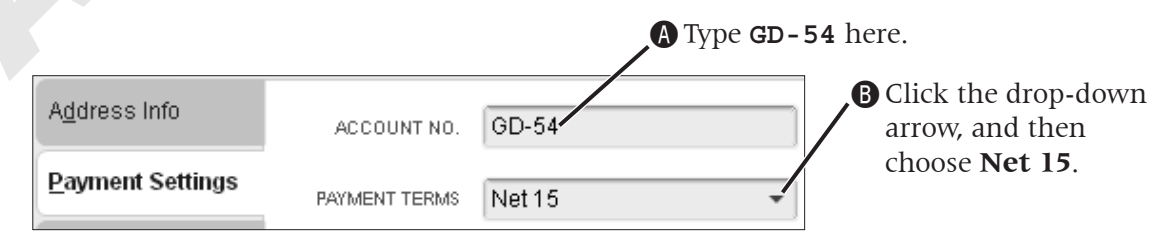

CUSTOMER TYPE From advertisement

REF

- **13.** Click the **Additional Info** tab.
- **14.** Click the Customer Type dropdown arrow and choose **From advertisement**.
- **15.** Click **OK** to complete the new customer record.

#### Add a Job

- **16.** Ensure **Dance a Little** is selected, click the New Customer & Job button, and then choose **Add Job**.
- 

**17.** Type **Project #19** as the Job Name; click **OK**.

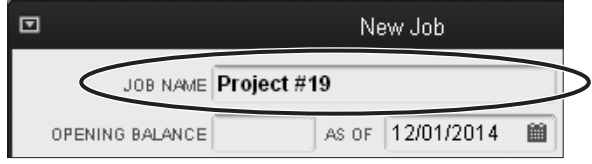

*In the next step, you will close the Customer Center window within QuickBooks. Do not click the Close button for the QuickBooks window, as it will exit the program rather than simply close the center window!*

Payment Settings

**18.** Close the **Customer Center** window.

## Understanding and Creating Items

Before you can create an invoice, you must create items to be included on the invoice. You will now learn how to create items for service and non-inventory items. An item is defined in QuickBooks as something that a company buys, sells, or resells in the course of business.

When you create a new item, you need to provide QuickBooks with very important information. When an item is sold, it directs the sales to the proper income account based on the information you entered when you created the item. The Item List will be studied in more depth in *QuickBooks Pro 2014: Level 2*, when you begin to work with inventory. In this chapter, you will access the Item List through the Home page.

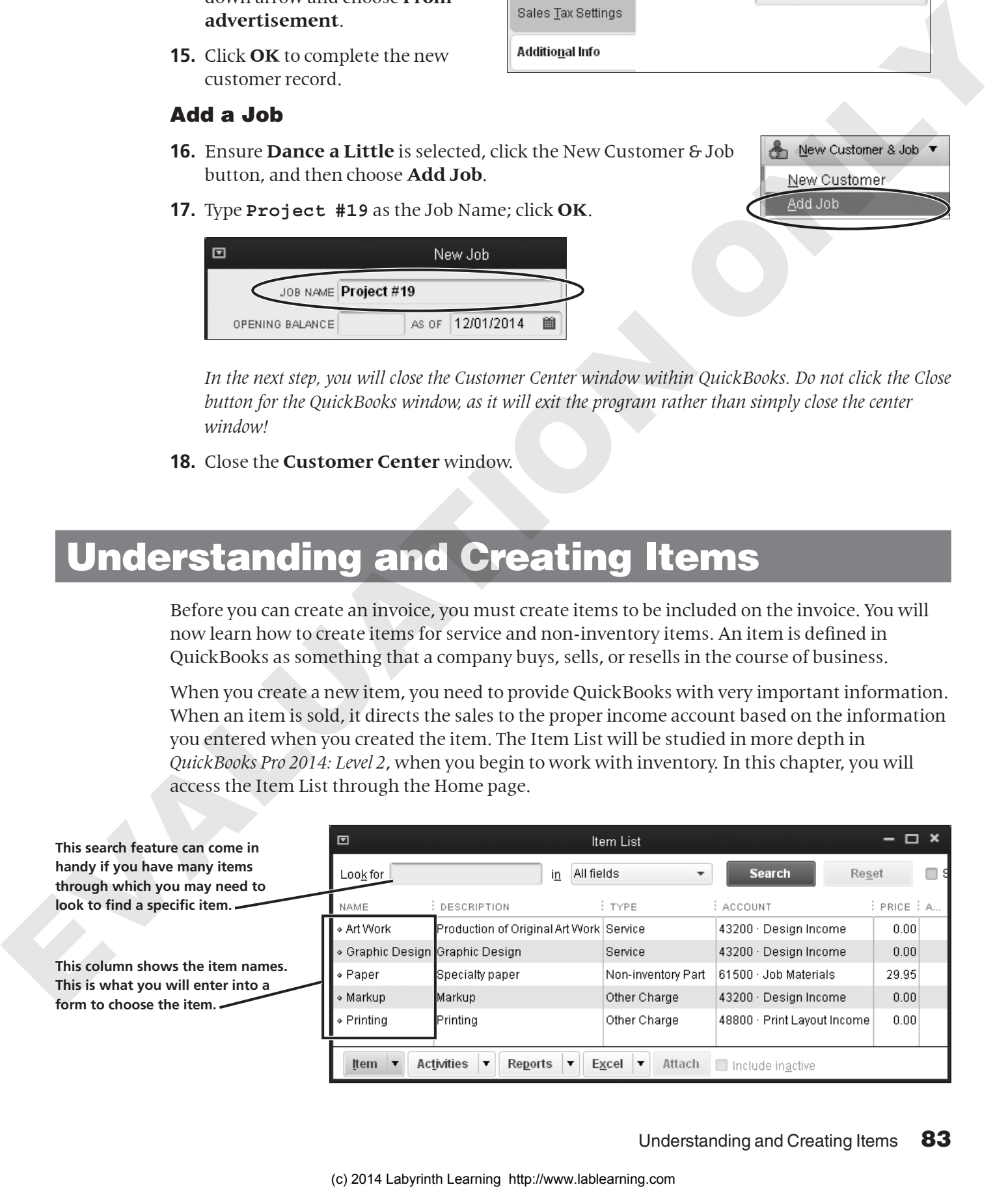

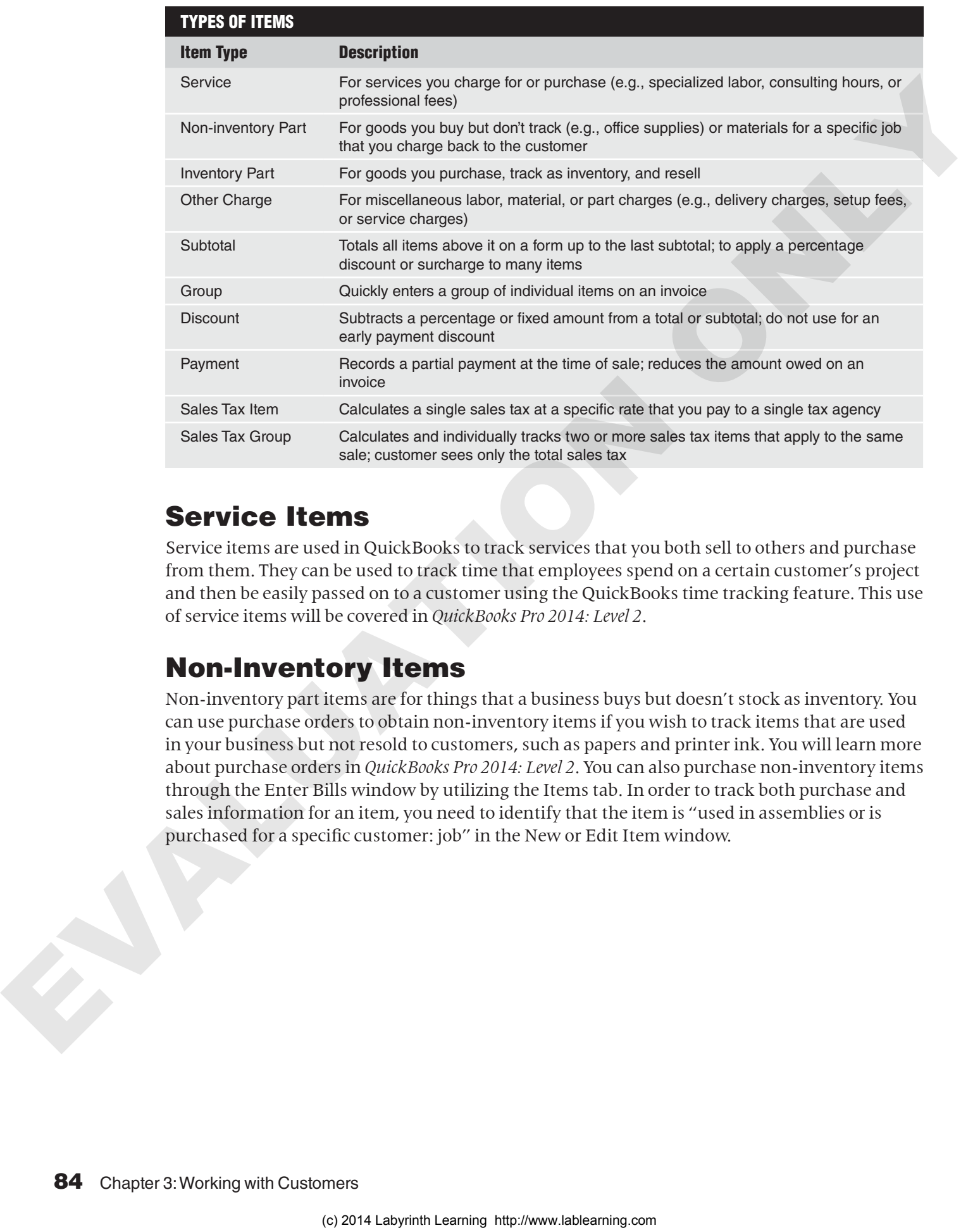

## Service Items

Service items are used in QuickBooks to track services that you both sell to others and purchase from them. They can be used to track time that employees spend on a certain customer's project and then be easily passed on to a customer using the QuickBooks time tracking feature. This use of service items will be covered in *QuickBooks Pro 2014: Level 2*.

## Non-Inventory Items

Non-inventory part items are for things that a business buys but doesn't stock as inventory. You can use purchase orders to obtain non-inventory items if you wish to track items that are used in your business but not resold to customers, such as papers and printer ink. You will learn more about purchase orders in *QuickBooks Pro 2014: Level 2*. You can also purchase non-inventory items through the Enter Bills window by utilizing the Items tab. In order to track both purchase and sales information for an item, you need to identify that the item is "used in assemblies or is purchased for a specific customer: job" in the New or Edit Item window.

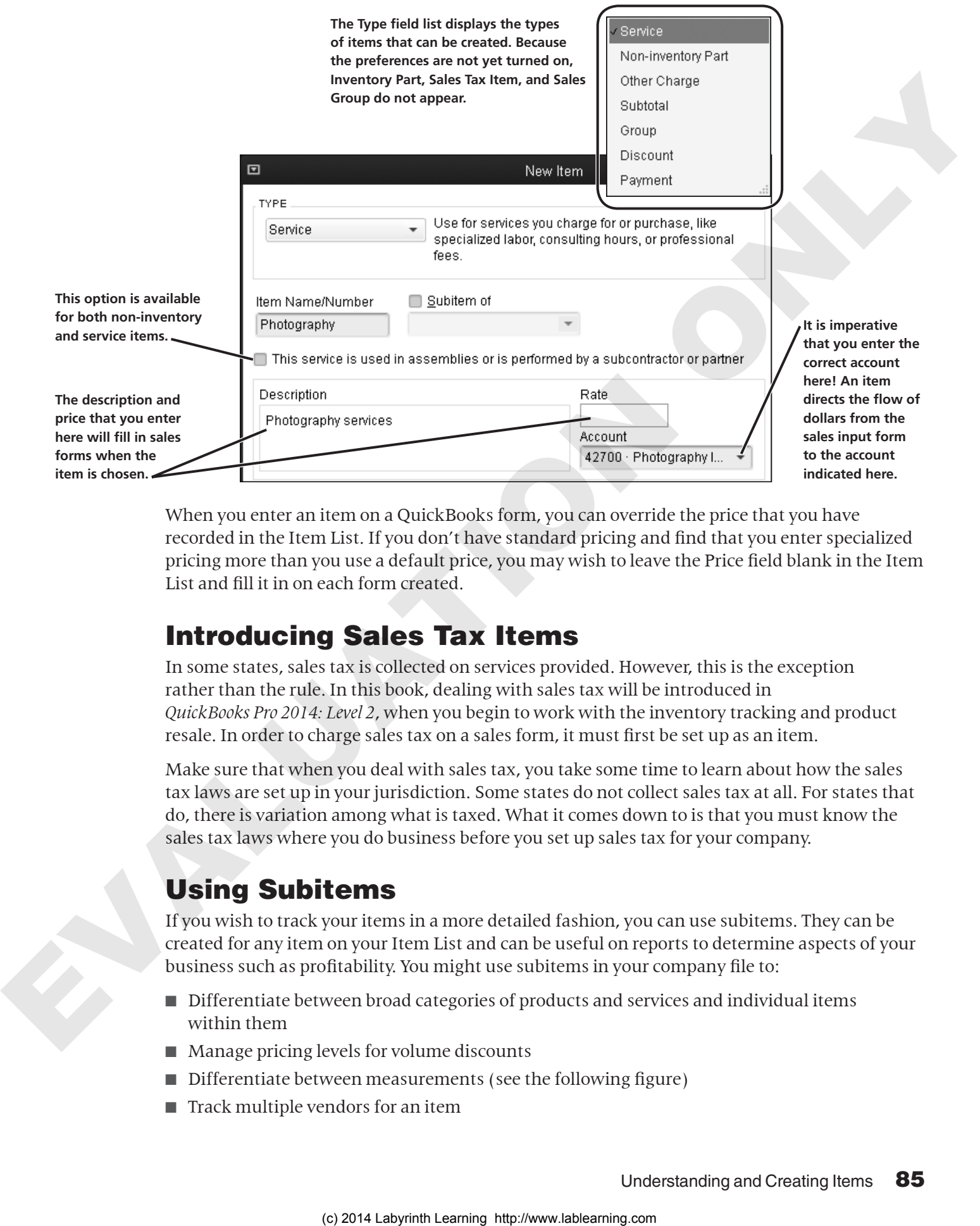

When you enter an item on a QuickBooks form, you can override the price that you have recorded in the Item List. If you don't have standard pricing and find that you enter specialized pricing more than you use a default price, you may wish to leave the Price field blank in the Item List and fill it in on each form created.

## Introducing Sales Tax Items

In some states, sales tax is collected on services provided. However, this is the exception rather than the rule. In this book, dealing with sales tax will be introduced in *QuickBooks Pro 2014: Level 2*, when you begin to work with the inventory tracking and product resale. In order to charge sales tax on a sales form, it must first be set up as an item.

Make sure that when you deal with sales tax, you take some time to learn about how the sales tax laws are set up in your jurisdiction. Some states do not collect sales tax at all. For states that do, there is variation among what is taxed. What it comes down to is that you must know the sales tax laws where you do business before you set up sales tax for your company.

## Using Subitems

If you wish to track your items in a more detailed fashion, you can use subitems. They can be created for any item on your Item List and can be useful on reports to determine aspects of your business such as profitability. You might use subitems in your company file to:

- Differentiate between broad categories of products and services and individual items within them
- Manage pricing levels for volume discounts
- Differentiate between measurements (see the following figure)
- Track multiple vendors for an item

When using subitems, you state an item with no price for the main item, and then list prices for the subitems beneath it.

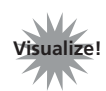

**Tab: Getting Set Up** 

**Topic:** Add the products and services you sell

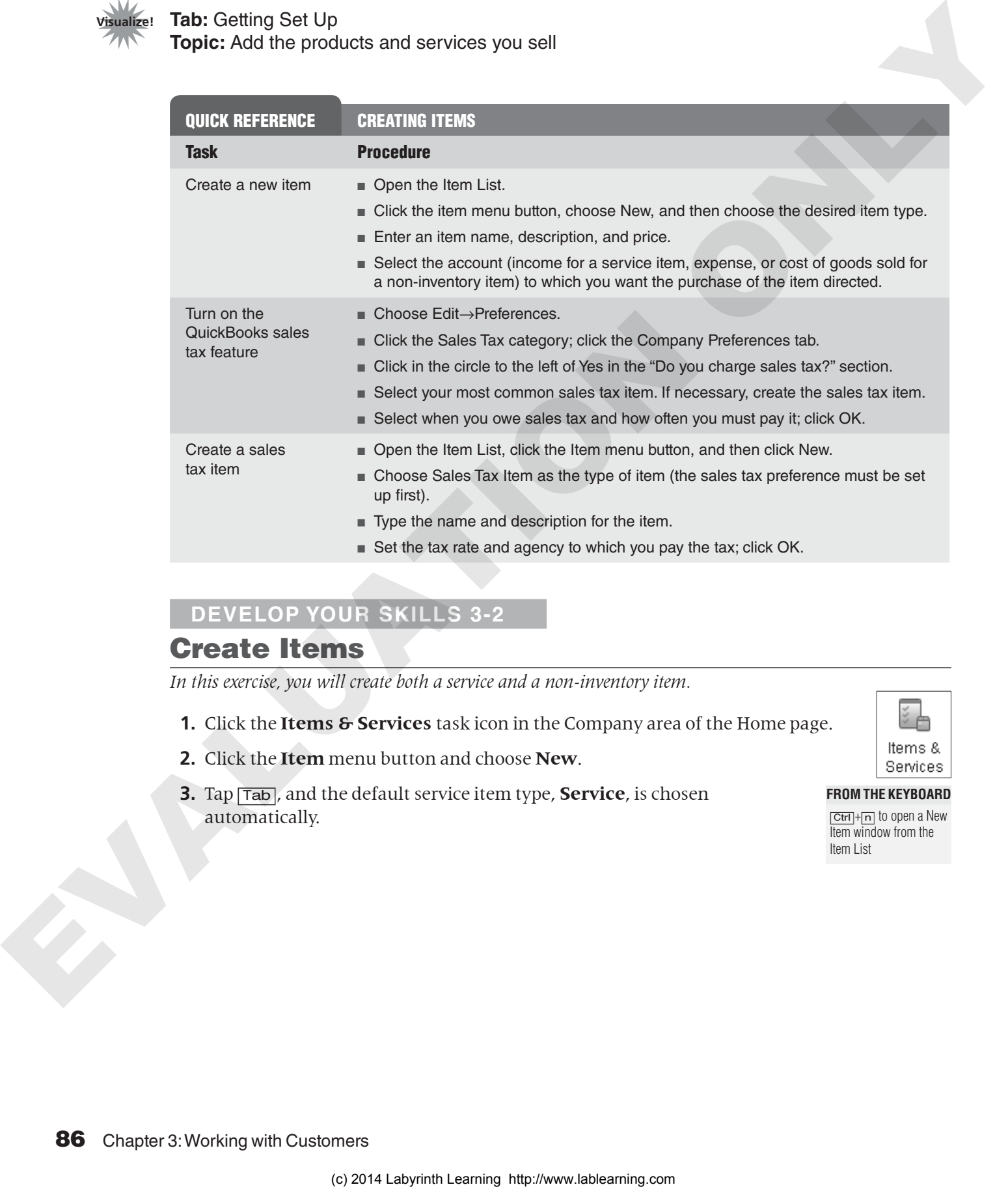

#### **Develop Your Skills 3-2**

#### Create Items

*In this exercise, you will create both a service and a non-inventory item.*

- **1.** Click the **Items & Services** task icon in the Company area of the Home page.
- **2.** Click the **Item** menu button and choose **New**.
- **3.** Tap [Tab], and the default service item type, **Service**, is chosen automatically.

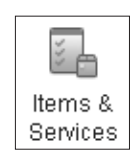

**FROM THE KEYBOARD** [Ctrl]+[n] to open a New Item window from the Item List

**4.** Follow these steps to create a new service item:

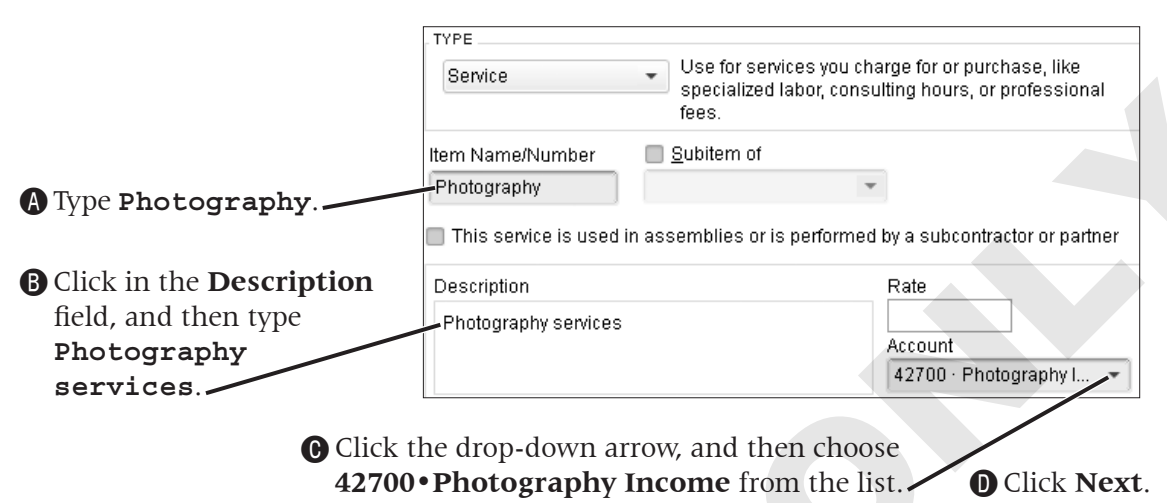

*The new item will be added to the Item List, and the New Item window will remain open so you can create another item. You have left the rate field blank as you will enter the price on each sales form based on what you quoted to your customers.*

#### Set Up a Non-Inventory Item

**5.** Follow these steps to create a new non-inventory part:

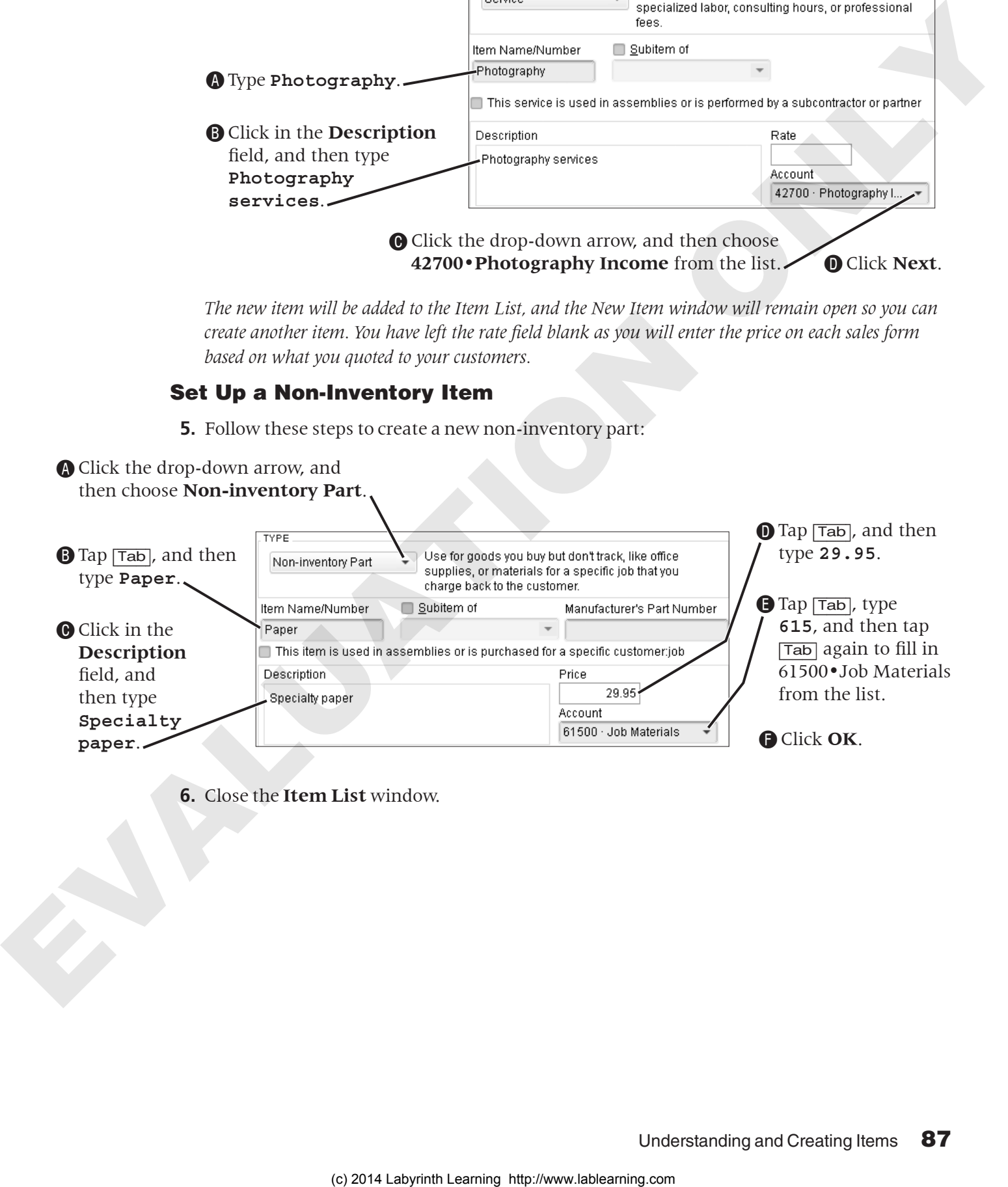

**6.** Close the **Item List** window.

## Creating Invoices

Once you have set up your initial Customers & Jobs List, you can begin to enter sales transactions. In this section, you will learn to create invoices and use Accounts Receivable, which is the account debited when invoices are created. When you create an invoice, you *must* specify a customer because Accounts Receivable (along with the customer's individual subregister) will be debited by the transaction.

Invoicing a customer is also known as a customer making a purchase "on account."

After you select your customer from the drop-down list at the top of the form, all of the relevant information you entered in that customer's record will fill into the appropriate fields on the Create Invoices window.

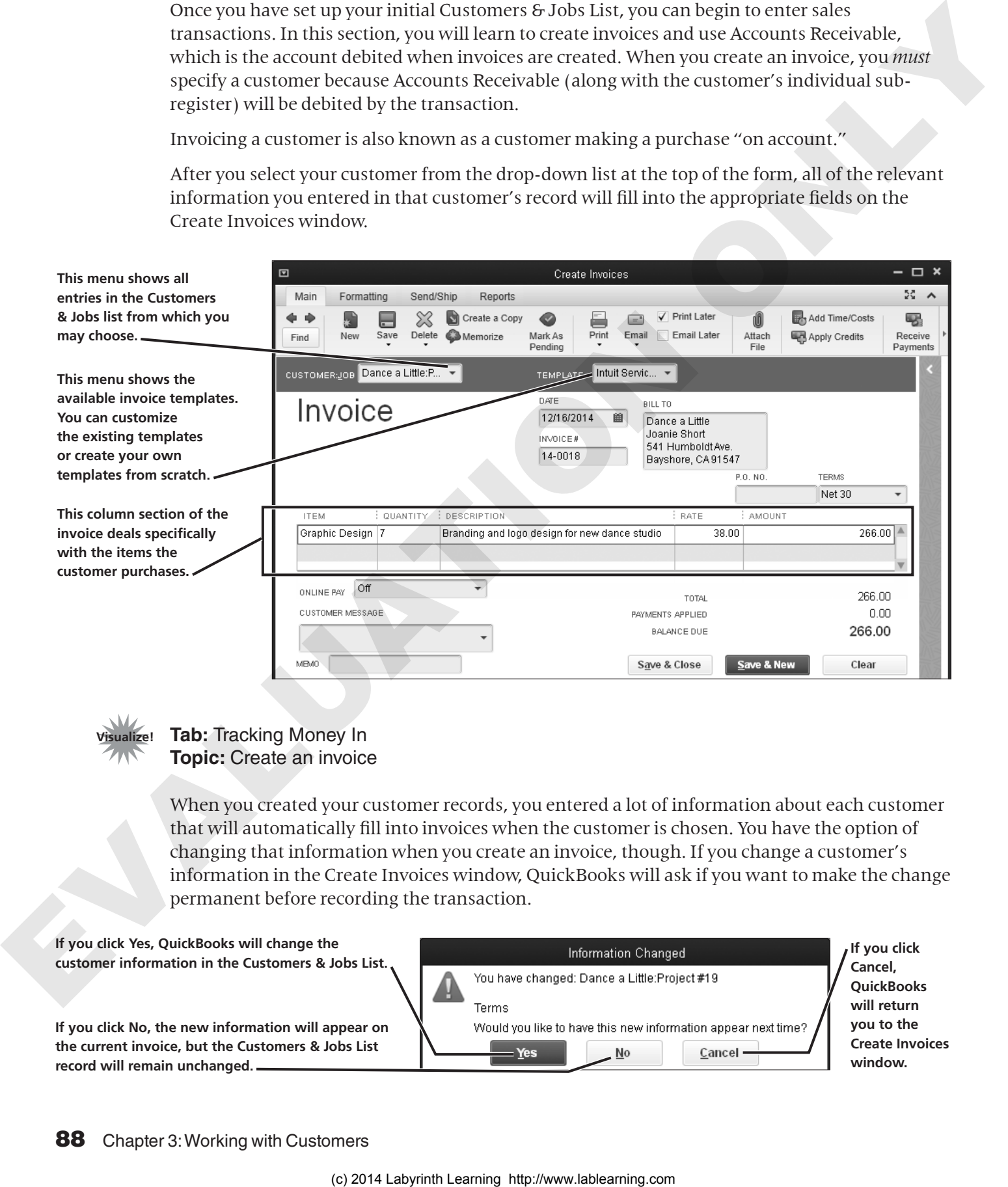

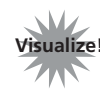

#### **Tab: Tracking Money In Topic:** Create an invoice

When you created your customer records, you entered a lot of information about each customer that will automatically fill into invoices when the customer is chosen. You have the option of changing that information when you create an invoice, though. If you change a customer's information in the Create Invoices window, QuickBooks will ask if you want to make the change permanent before recording the transaction.

**If you click Yes, QuickBooks will change the customer information in the Customers & Jobs List.**

**If you click No, the new information will appear on the current invoice, but the Customers & Jobs List record will remain unchanged.**

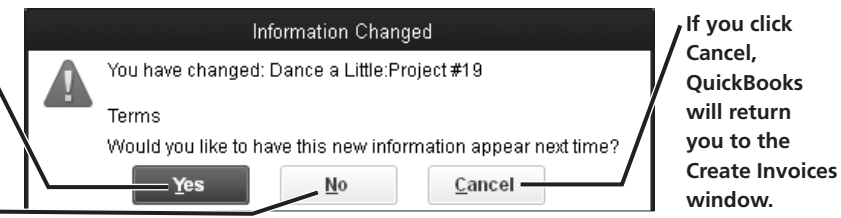

#### Entering Customers Not Already on the Customers & Jobs List

When you type a new entry into a field that draws from a list, QuickBooks gives you the opportunity to add the record to the list. You can choose to Quick Add the new record (the name will be entered into the list without accompanying information, which you can add at a later date) or to complete a full setup (a New Customer window appears in which you can type all of the relevant information).

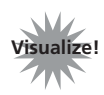

**Tab:** New to QuickBooks? **Topic:** Using forms

## Understanding Payment Terms

Payment terms dictate an agreement between buyer and seller as to when and how much is to be paid for a product or service. In the case of "Net 30" payment terms, the net (or entire) amount of the invoice is due in thirty days. There are also discount payment terms (discussed in *QuickBooks Pro 2014: Level 2*) that allow for a discount to be taken if the invoice is paid quickly. For instance, 2% 10 Net 30 means that the buyer can take a 2 percent discount off of the total amount of the invoice if it is paid within 10 days, or the net amount is due to the seller in 30 days. removement of the interest interest in the state of the state of the state interest in the state of the state of the state of the state of the state of the state of the state of the state of the state of the state of the

By default, if payment terms are not stated for a customer or on an invoice, QuickBooks will set the payment due date to be ten days from the date of sale.

## Emailing Invoices

For the majority of companies, email is one of the primary ways they do business nowadays. QuickBooks allows you to easily email invoices to customers, rather than having to send them via "snail mail" or fax. To indicate that you wish to send invoices and other forms to your customers via email, use the Additional Info tab of either the New or Edit Customer window. If you choose to email an invoice to a customer, that customer will receive it as a PDF file attached to the email along with a message that you set in the Preferences window.

#### *Customer Send Method*

The customer send method is the way that you primarily send invoices and other forms to a customer. You can change this on each transaction for the customer if it is not always the same method. In the Preferences window, you can customize both personal and company preferences for this feature.

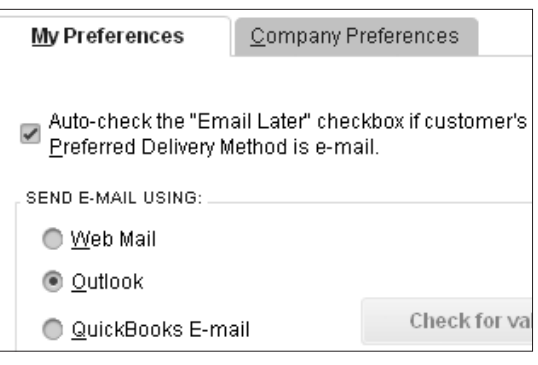

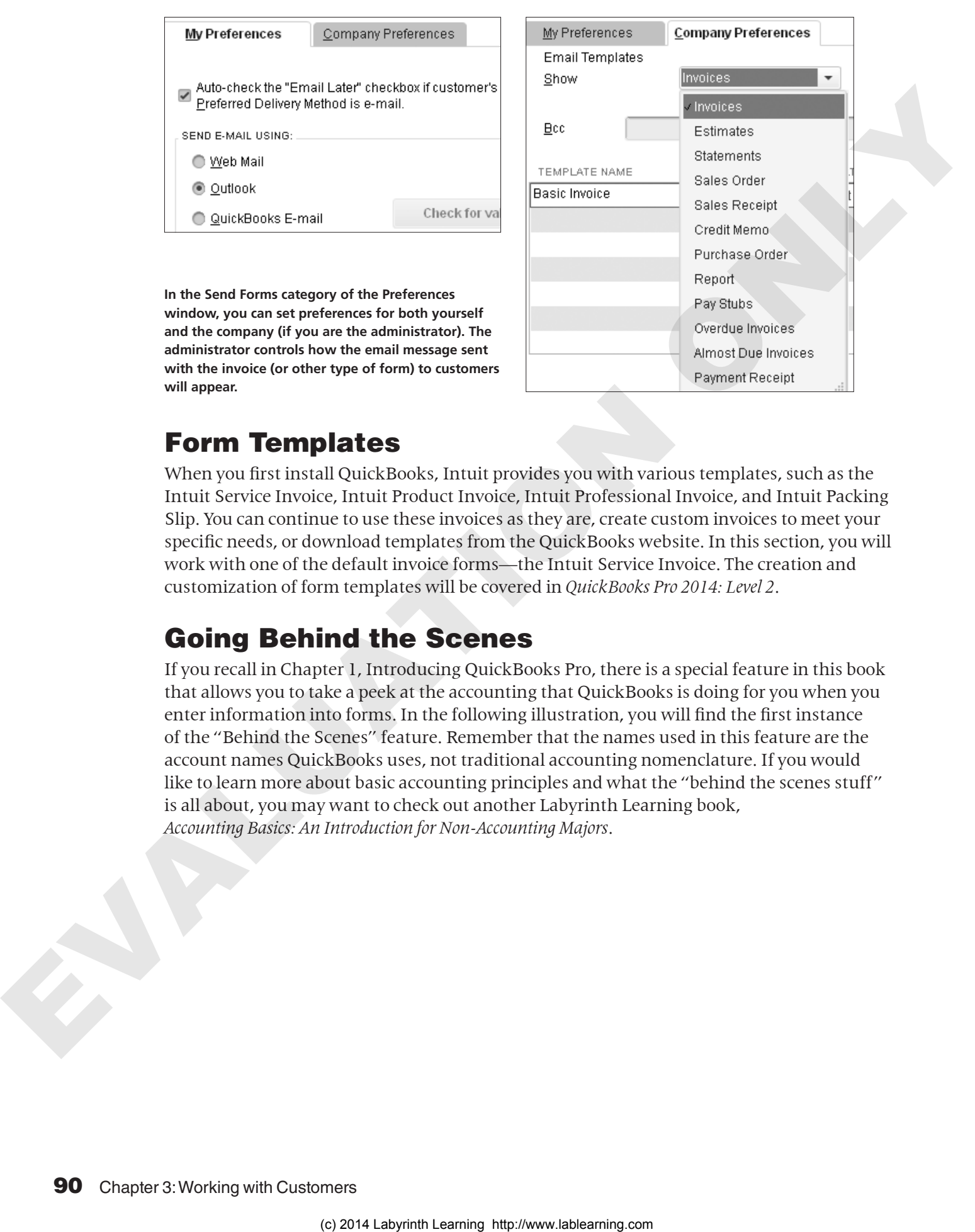

**In the Send Forms category of the Preferences window, you can set preferences for both yourself and the company (if you are the administrator). The administrator controls how the email message sent with the invoice (or other type of form) to customers will appear.**

## Form Templates

When you first install QuickBooks, Intuit provides you with various templates, such as the Intuit Service Invoice, Intuit Product Invoice, Intuit Professional Invoice, and Intuit Packing Slip. You can continue to use these invoices as they are, create custom invoices to meet your specific needs, or download templates from the QuickBooks website. In this section, you will work with one of the default invoice forms—the Intuit Service Invoice. The creation and customization of form templates will be covered in *QuickBooks Pro 2014: Level 2*.

## Going Behind the Scenes

If you recall in Chapter 1, Introducing QuickBooks Pro, there is a special feature in this book that allows you to take a peek at the accounting that QuickBooks is doing for you when you enter information into forms. In the following illustration, you will find the first instance of the "Behind the Scenes" feature. Remember that the names used in this feature are the account names QuickBooks uses, not traditional accounting nomenclature. If you would like to learn more about basic accounting principles and what the "behind the scenes stuff" is all about, you may want to check out another Labyrinth Learning book, *Accounting Basics: An Introduction for Non-Accounting Majors*.

#### BEHIND THE SCENES

When creating invoices, QuickBooks takes care of all of the accounting for you. Following is an illustration of the accounting that goes on behind the scenes for the first invoice you will create in the following exercise.

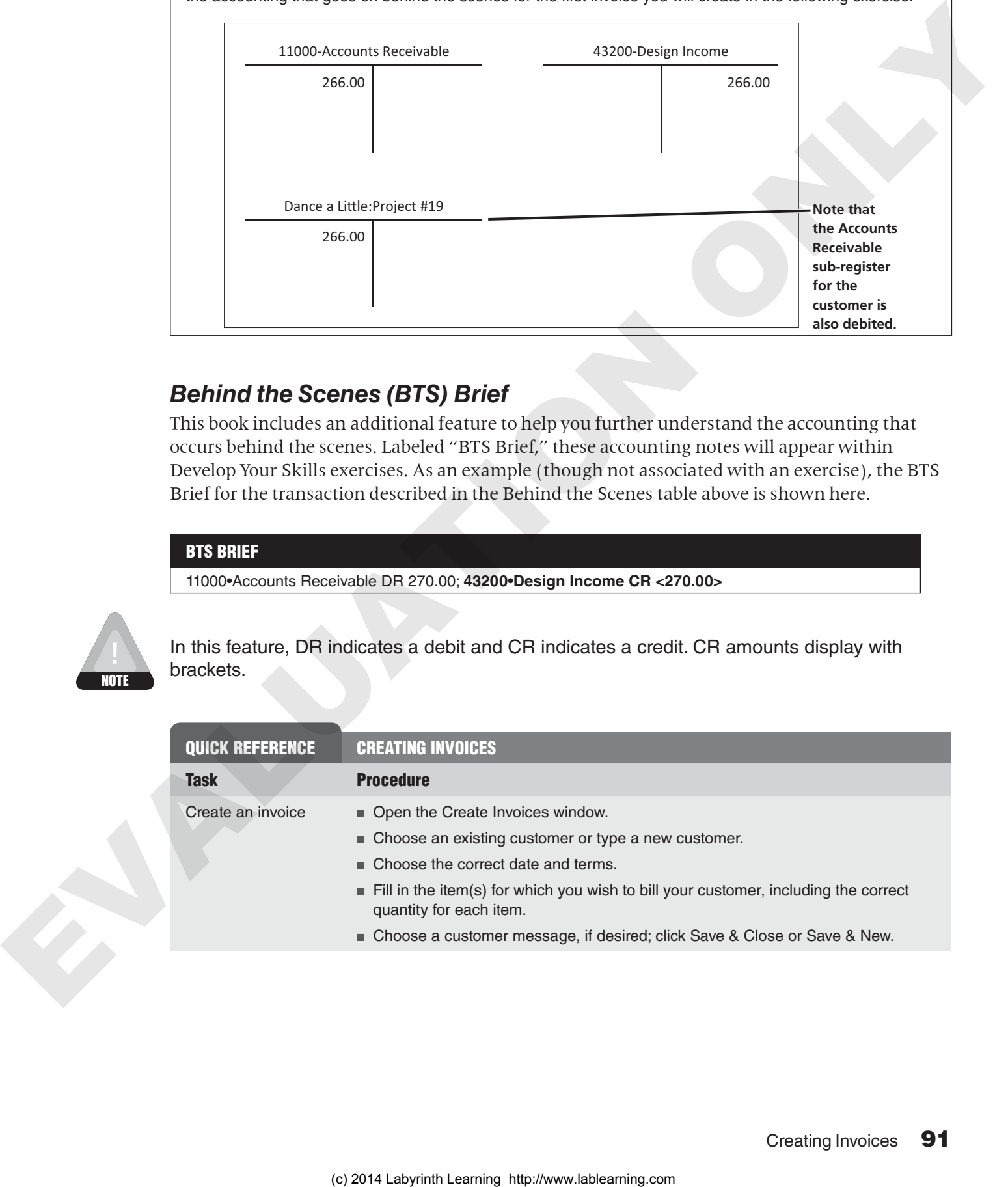

#### *Behind the Scenes (BTS) Brief*

This book includes an additional feature to help you further understand the accounting that occurs behind the scenes. Labeled "BTS Brief," these accounting notes will appear within Develop Your Skills exercises. As an example (though not associated with an exercise), the BTS Brief for the transaction described in the Behind the Scenes table above is shown here.

#### BTS BRIEF

11000•Accounts Receivable DR 270.00; **43200•Design Income CR <270.00>**

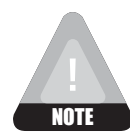

In this feature, DR indicates a debit and CR indicates a credit. CR amounts display with brackets.

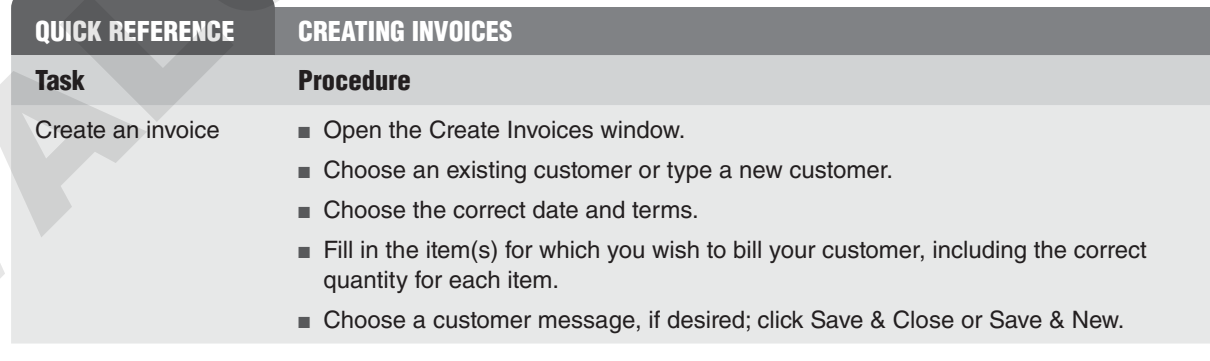

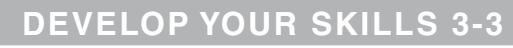

## Create Invoices

*Joanie Short has just emailed you to ask you to do a job for her company, Dance a Little. You have agreed to a rate of \$38/hour and to grant her terms of "Net 30," which means that her bill will be due in 30 days. In this exercise, you will create invoices for customers.*

**FROM THE KEYBOARD** [Ctrl]+[i] to open the Create Invoices window

- **1.** Click the **Create Invoices** task icon in the Customers area of the Home page.
- **2.** Click the **Customer:Job** field drop-down arrow at the top of the window, and then choose **Dance a Little:Project #19** from the Customers & Jobs List.

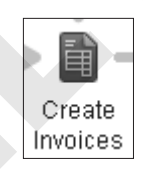

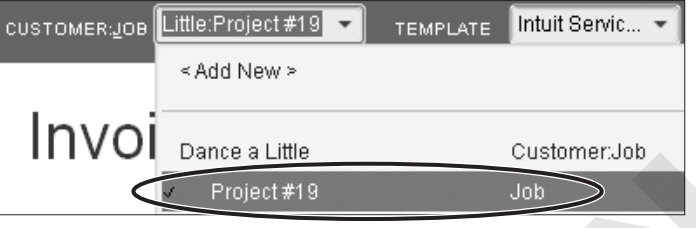

*Notice that the customer's address and terms fill in for you from the underlying list.*

**3.** Tap [Tab] two times, type **121614**, and then tap [Tab].

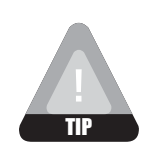

When you type in a date field, you do not need to include the slash marks. QuickBooks will format the date properly for you once you move to the next field.

- **4.** Type **14-0018** as the Invoice #.
- **5.** Follow these steps to complete the invoice:

Click the drop-down arrow, and then choose **Net 30**.

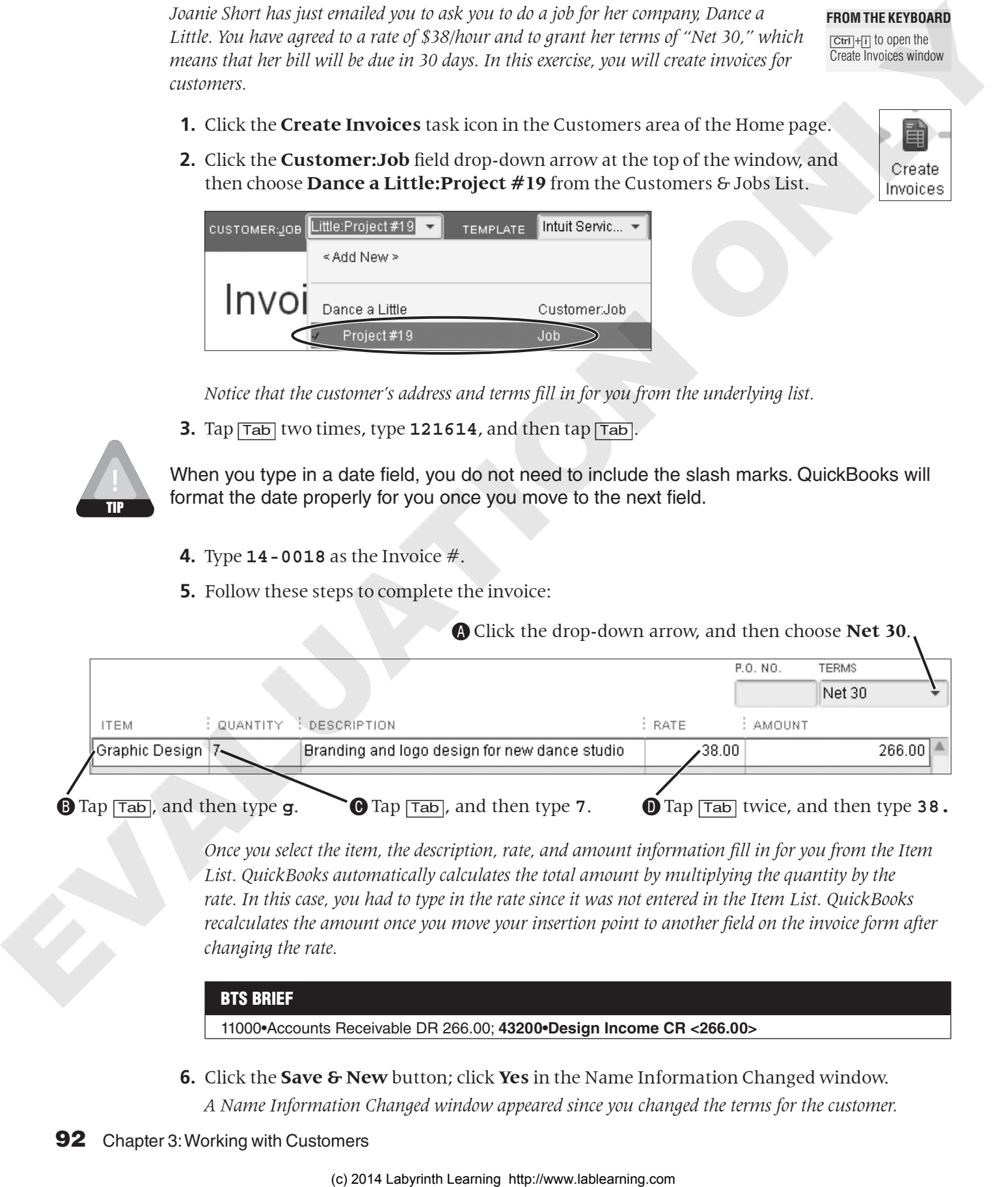

*Once you select the item, the description, rate, and amount information fill in for you from the Item List. QuickBooks automatically calculates the total amount by multiplying the quantity by the rate. In this case, you had to type in the rate since it was not entered in the Item List. QuickBooks recalculates the amount once you move your insertion point to another field on the invoice form after changing the rate.*

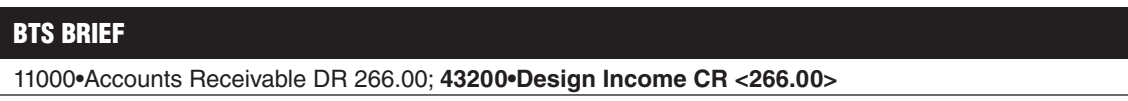

**6.** Click the **Save & New** button; click **Yes** in the Name Information Changed window. *A Name Information Changed window appeared since you changed the terms for the customer.*

 $\Box$  to decrease the date by one day at a time  $\lceil \mathbf{t} \rceil$  in a Date field to enter today's date

#### Create an Invoice for a New Customer

*A new customer, Mary Jones, has stopped by Average Guy Designs' new office to pick up a project you just completed for her. You will add her as a new customer "on the fly" while creating the invoice for her. Your insertion point should be in the Customer:Job field at the top of a new invoice. If this is not the case, choose Customers*→*Create Invoices.*

**7.** Type **Mary Jones**, and then tap [Tab].

*The Customer:Job Not Found window will be displayed.*

**8.** Click **Quick Add** in the Customer:Job Not Found window.

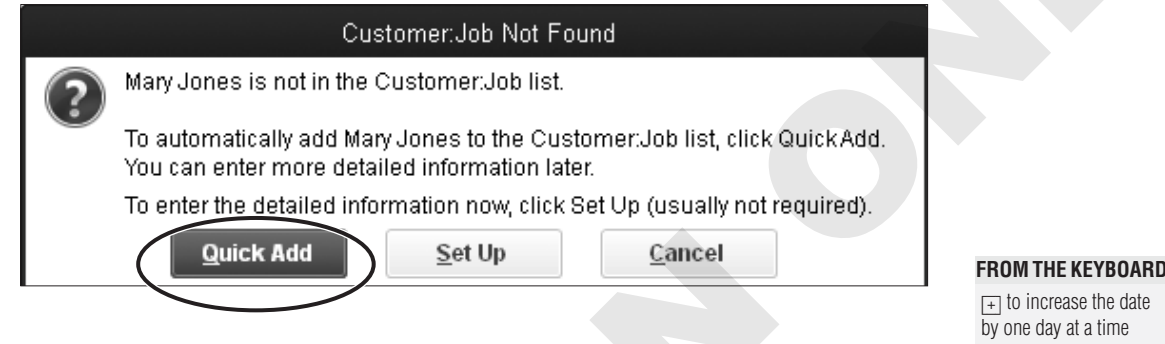

- **9.** Tap  $\overline{Tab}$  to go to the Date field, and then tap  $\overline{+}$  until the date reads **12/18/2014**.
- **10.** Follow these steps to complete the invoice:

Click the drop-down arrow and choose **Net 15**.

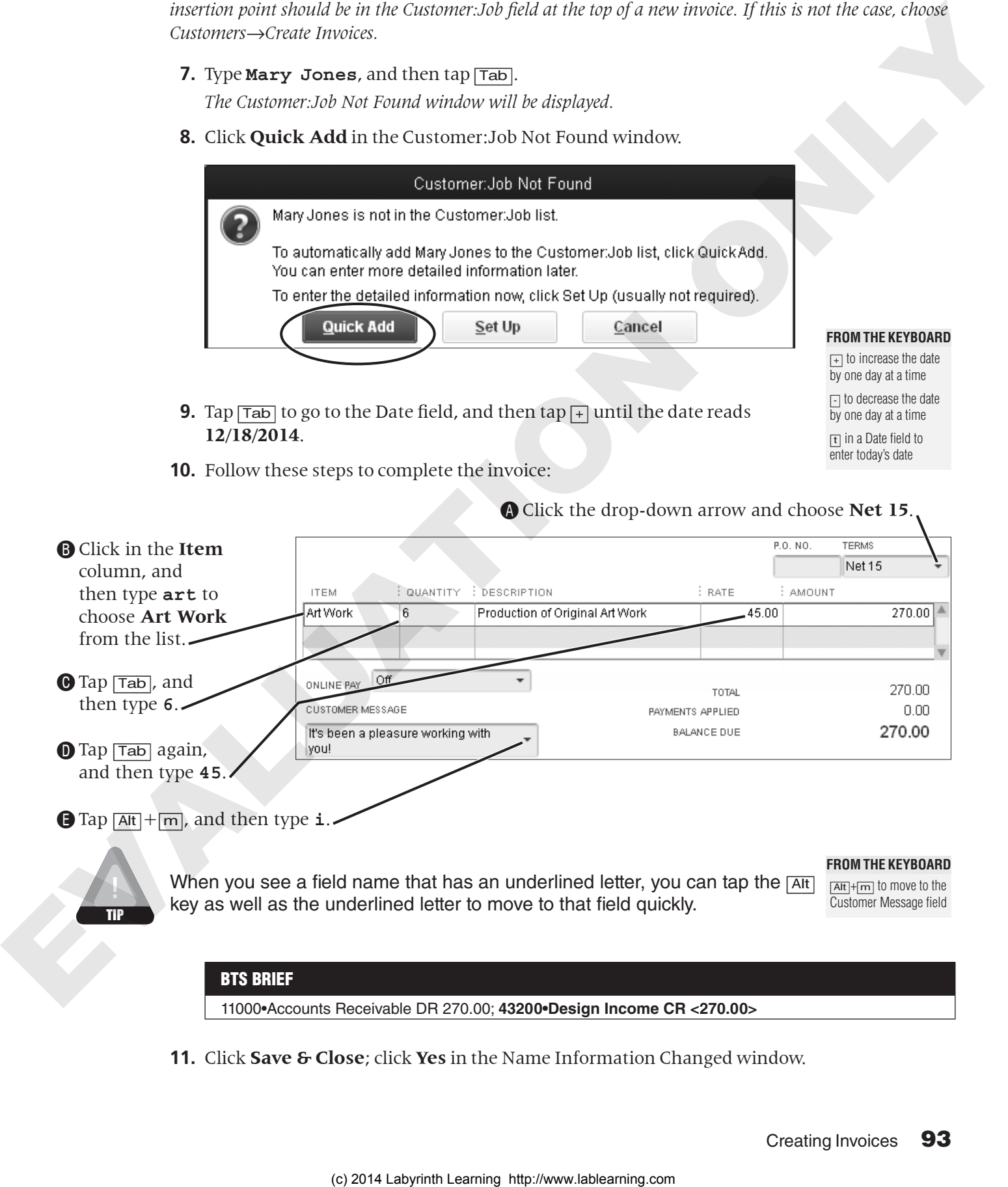

11000•Accounts Receivable DR 270.00; **43200•Design Income CR <270.00>**

**11.** Click **Save & Close**; click **Yes** in the Name Information Changed window.

## Receiving Payments

Once you have created invoices, you need to be able to accept the payments on them from your customers. In QuickBooks, you will use the Receive Payments window to credit Accounts Receivable and the appropriate customer sub-register. The other half of the equation (the account that will be debited) depends on how you treat the payments you receive.

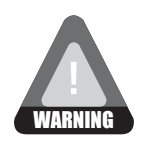

It is very important to use the payments received window to enter payments received from invoiced customers. If you don't, the invoices will remain open, and your income and the amounts in accounts receivable will be overstated.

## Options for Accepting Payments

There are many different customer payment types that you can record in QuickBooks, just as you will likely allow your customers multiple ways to pay you.

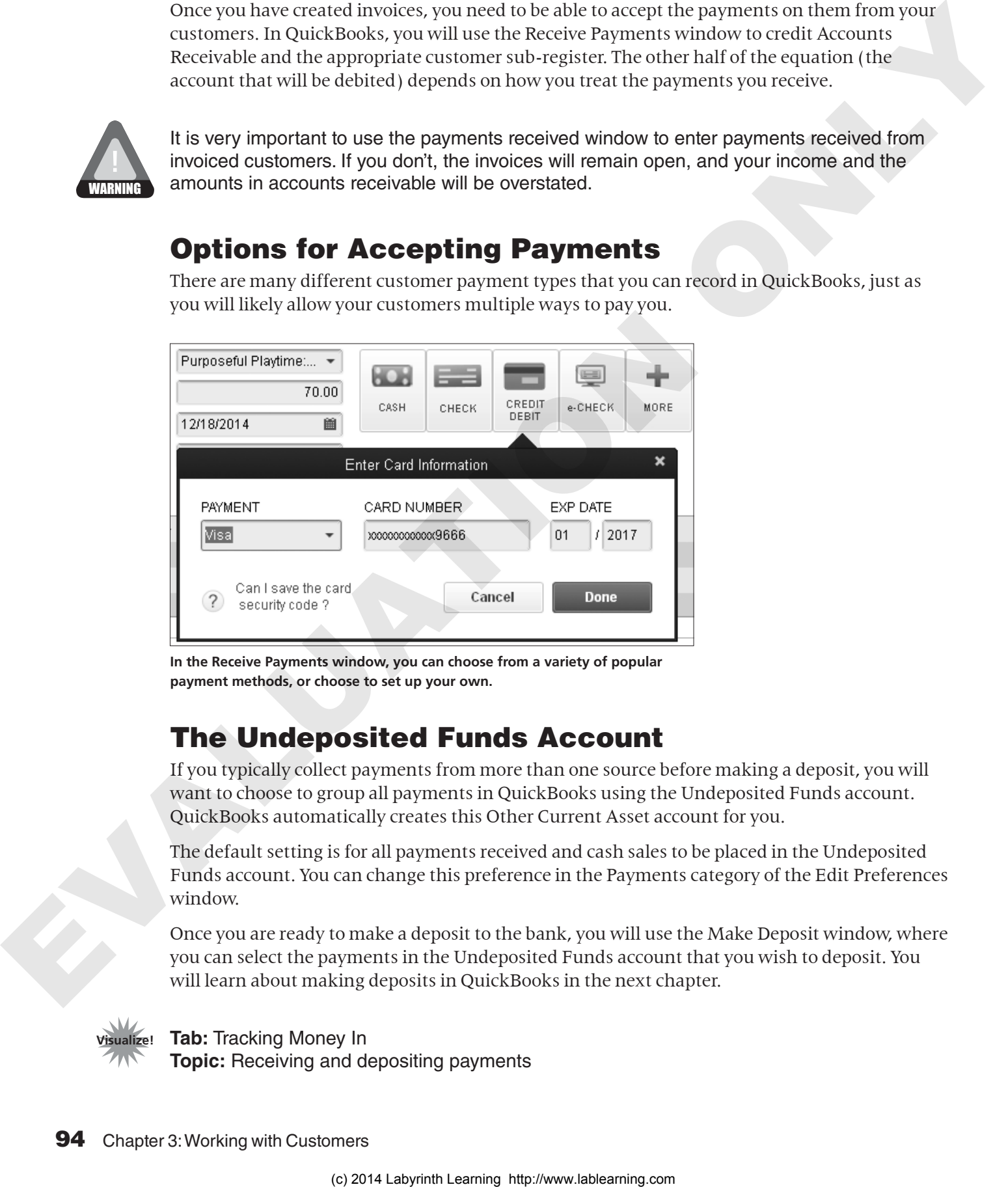

**In the Receive Payments window, you can choose from a variety of popular payment methods, or choose to set up your own.**

## The Undeposited Funds Account

If you typically collect payments from more than one source before making a deposit, you will want to choose to group all payments in QuickBooks using the Undeposited Funds account. QuickBooks automatically creates this Other Current Asset account for you.

The default setting is for all payments received and cash sales to be placed in the Undeposited Funds account. You can change this preference in the Payments category of the Edit Preferences window.

Once you are ready to make a deposit to the bank, you will use the Make Deposit window, where you can select the payments in the Undeposited Funds account that you wish to deposit. You will learn about making deposits in QuickBooks in the next chapter.

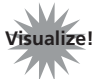

**Tab:** Tracking Money In **Topic:** Receiving and depositing payments

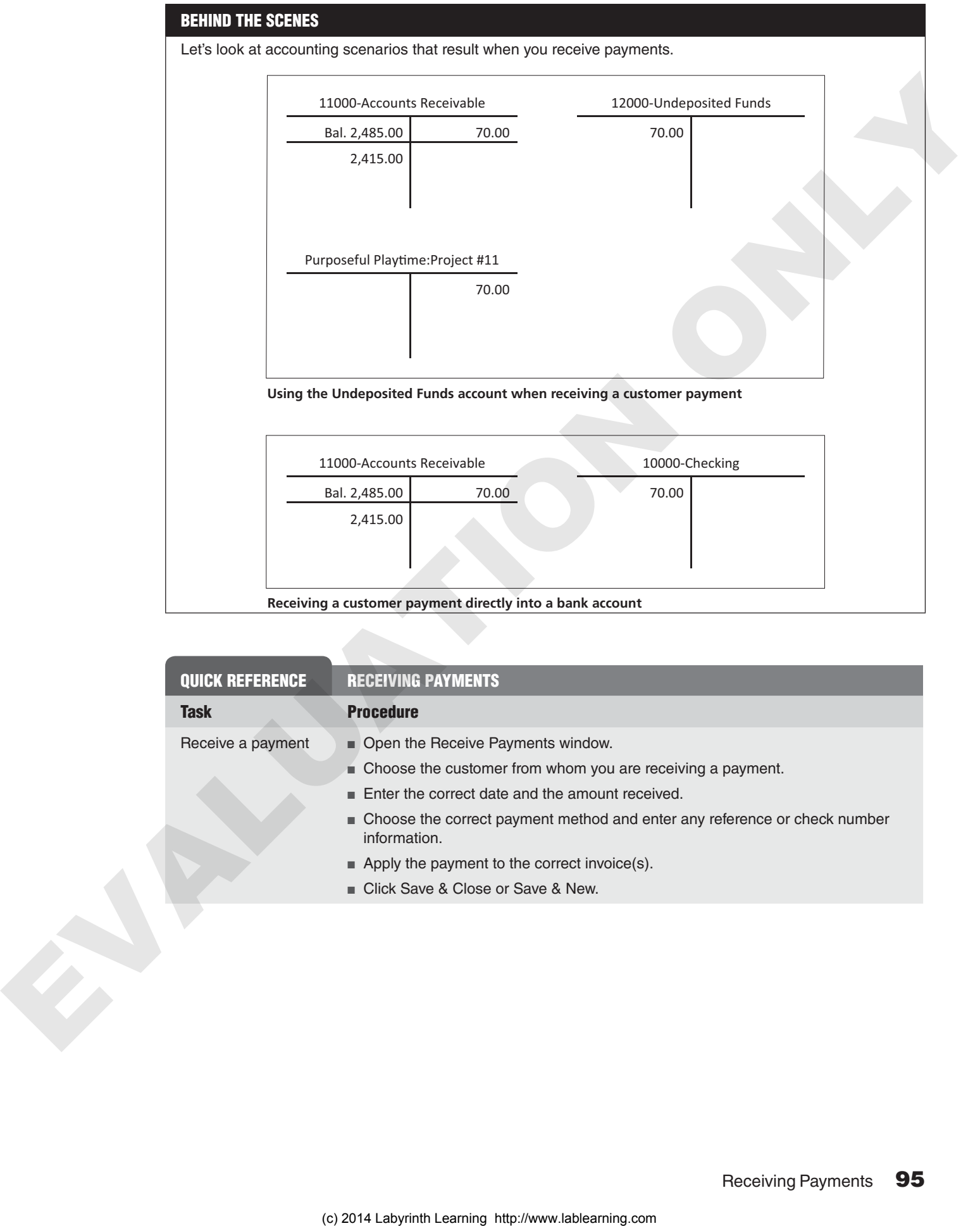

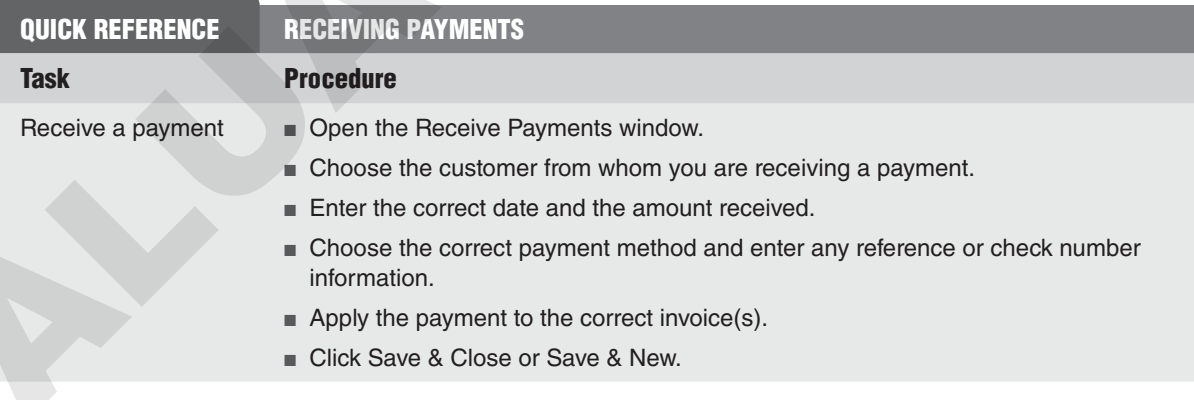

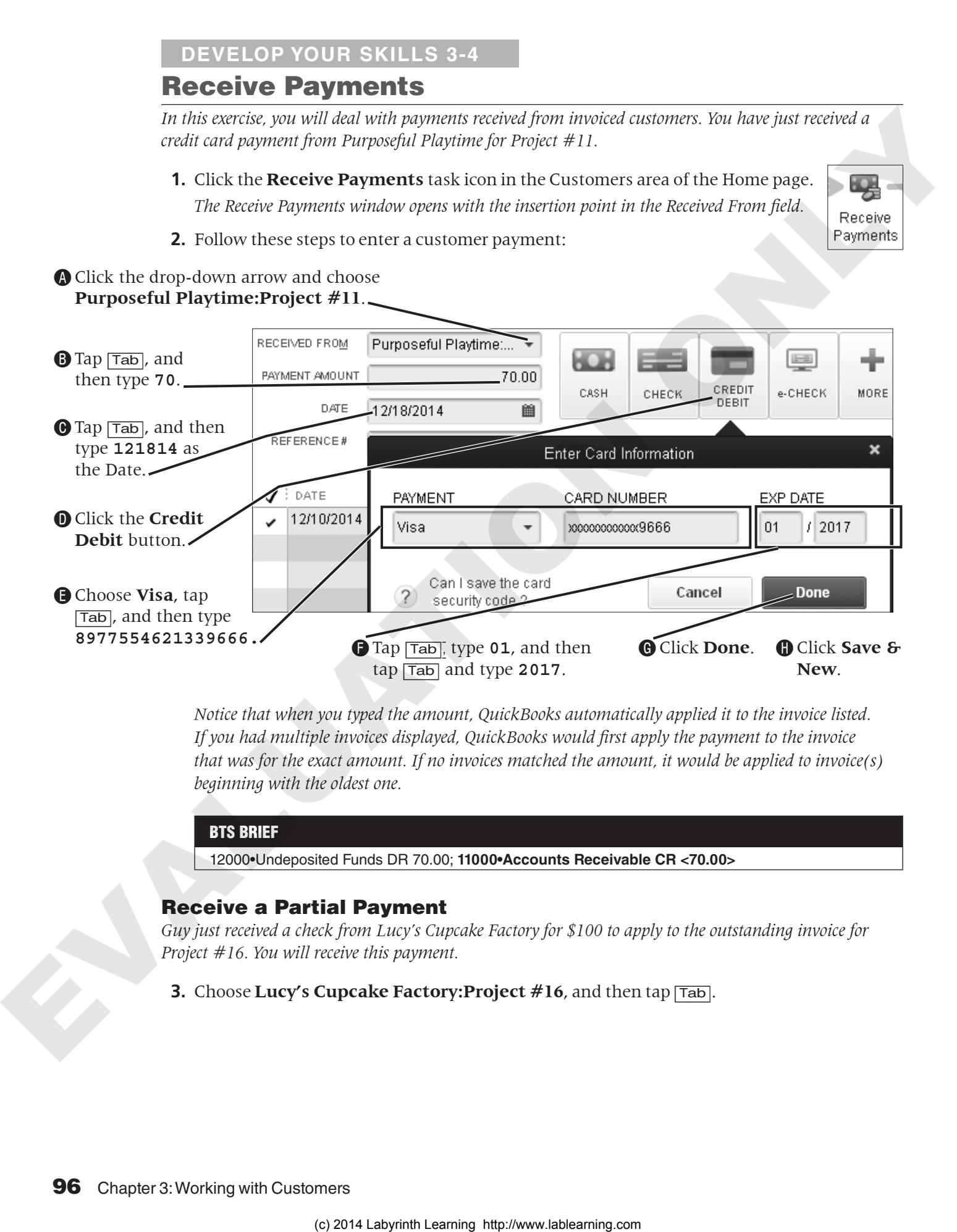

*Notice that when you typed the amount, QuickBooks automatically applied it to the invoice listed. If you had multiple invoices displayed, QuickBooks would first apply the payment to the invoice that was for the exact amount. If no invoices matched the amount, it would be applied to invoice(s) beginning with the oldest one.*

#### BTS BRIEF

12000•Undeposited Funds DR 70.00; **11000•Accounts Receivable CR <70.00>**

#### Receive a Partial Payment

*Guy just received a check from Lucy's Cupcake Factory for \$100 to apply to the outstanding invoice for Project #16. You will receive this payment.*

**3.** Choose **Lucy's Cupcake Factory:Project #16**, and then tap [Tab].

**4.** Follow these steps to complete the payment receipt:

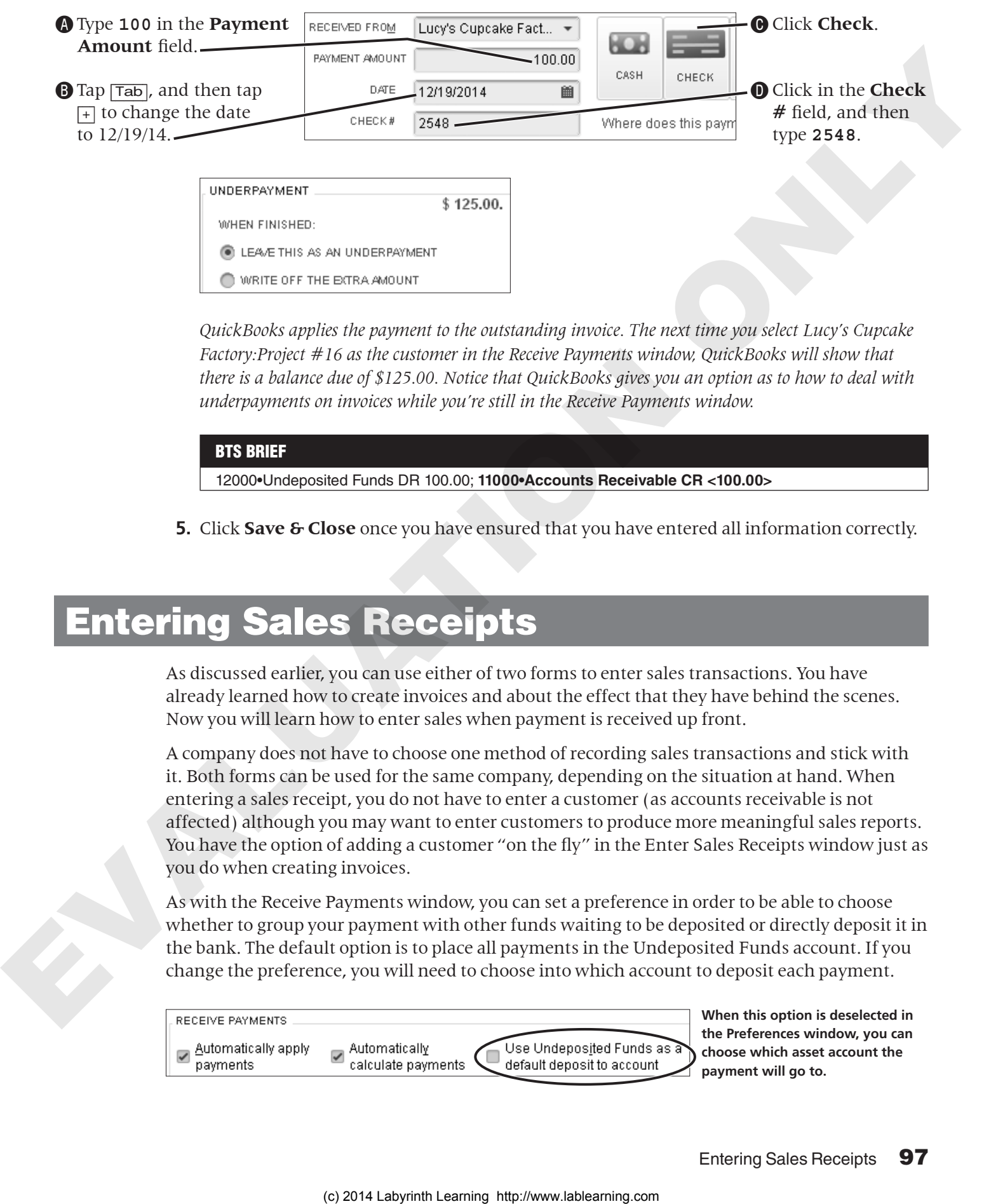

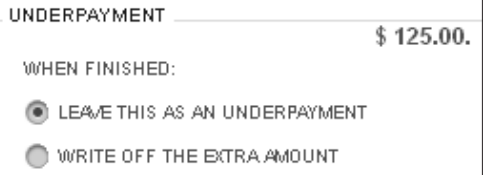

*QuickBooks applies the payment to the outstanding invoice. The next time you select Lucy's Cupcake Factory:Project #16 as the customer in the Receive Payments window, QuickBooks will show that there is a balance due of \$125.00. Notice that QuickBooks gives you an option as to how to deal with underpayments on invoices while you're still in the Receive Payments window.*

#### BTS BRIEF

12000•Undeposited Funds DR 100.00; **11000•Accounts Receivable CR <100.00>**

**5.** Click **Save & Close** once you have ensured that you have entered all information correctly.

## Entering Sales Receipts

As discussed earlier, you can use either of two forms to enter sales transactions. You have already learned how to create invoices and about the effect that they have behind the scenes. Now you will learn how to enter sales when payment is received up front.

A company does not have to choose one method of recording sales transactions and stick with it. Both forms can be used for the same company, depending on the situation at hand. When entering a sales receipt, you do not have to enter a customer (as accounts receivable is not affected) although you may want to enter customers to produce more meaningful sales reports. You have the option of adding a customer "on the fly" in the Enter Sales Receipts window just as you do when creating invoices.

As with the Receive Payments window, you can set a preference in order to be able to choose whether to group your payment with other funds waiting to be deposited or directly deposit it in the bank. The default option is to place all payments in the Undeposited Funds account. If you change the preference, you will need to choose into which account to deposit each payment.

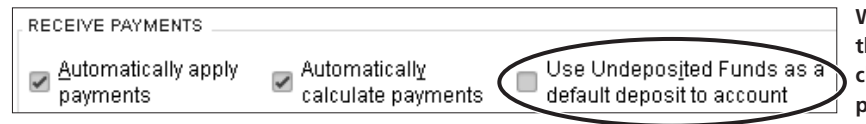

**When this option is deselected in the Preferences window, you can choose which asset account the payment will go to.**

You should notice how the Enter Sales Receipt form differs from the Create Invoices form and is essentially a combination of the Create Invoices and Receive Payments windows.

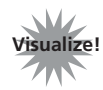

**Tab: Tracking Money In Topic:** Sales receipts

## Choosing the Correct Form

In a previous section, you learned about invoices. There are other ways of recording customer sales and charges. The following table describes the three main forms you can use.

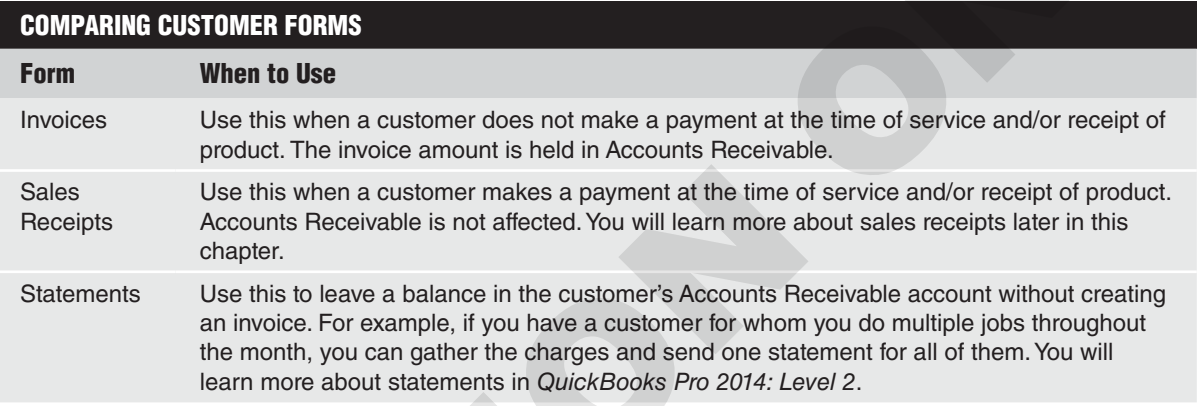

## "JIT" Customer and Transaction History

There are two tabs on the history panel that allow you to view information about the active transaction. The history panel allows you to view information just when you need it ("just in time"), without your having to leave the transaction and go to the Customer or Vendor Center to find it.

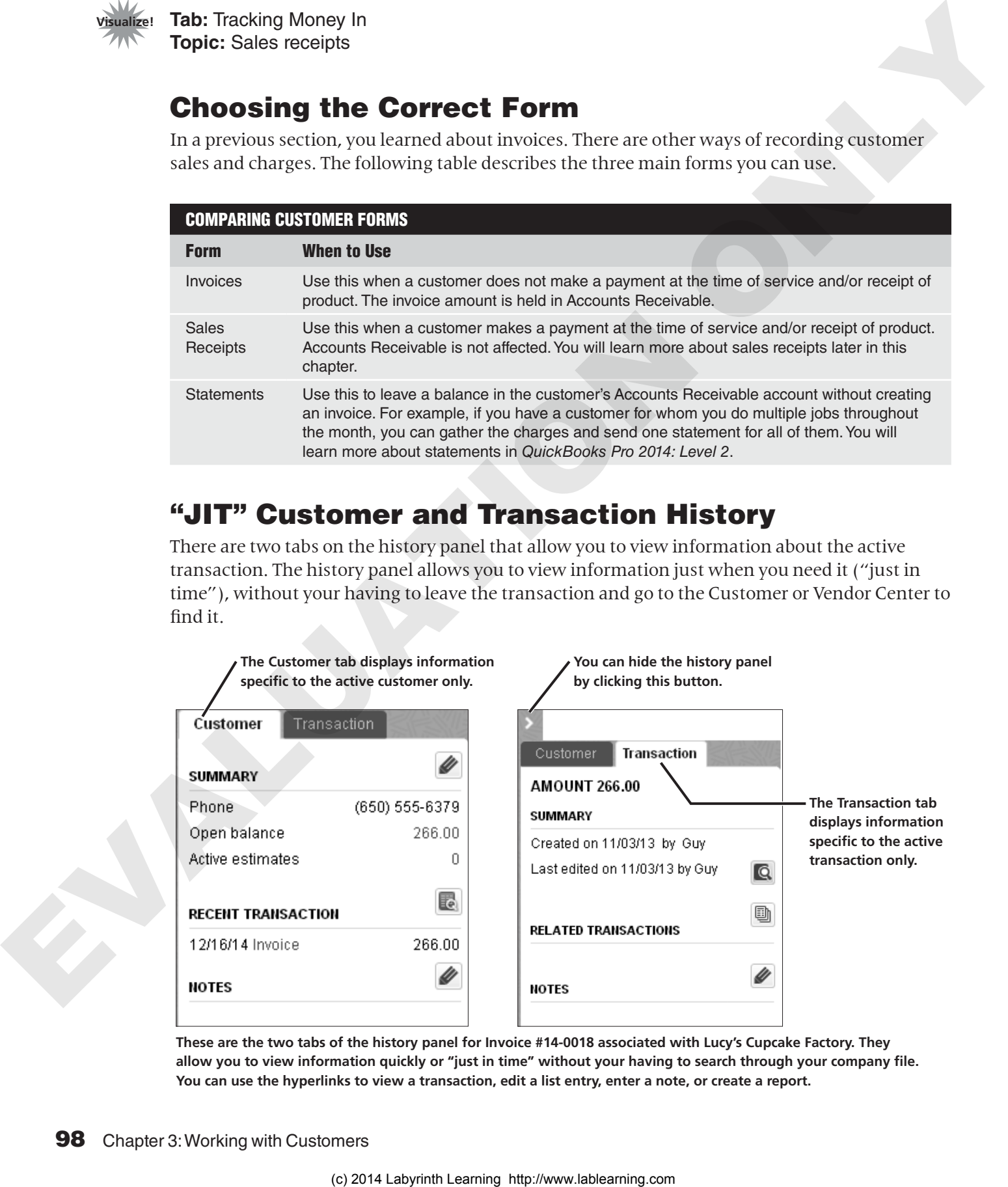

**These are the two tabs of the history panel for Invoice #14-0018 associated with Lucy's Cupcake Factory. They allow you to view information quickly or "just in time" without your having to search through your company file. You can use the hyperlinks to view a transaction, edit a list entry, enter a note, or create a report.**

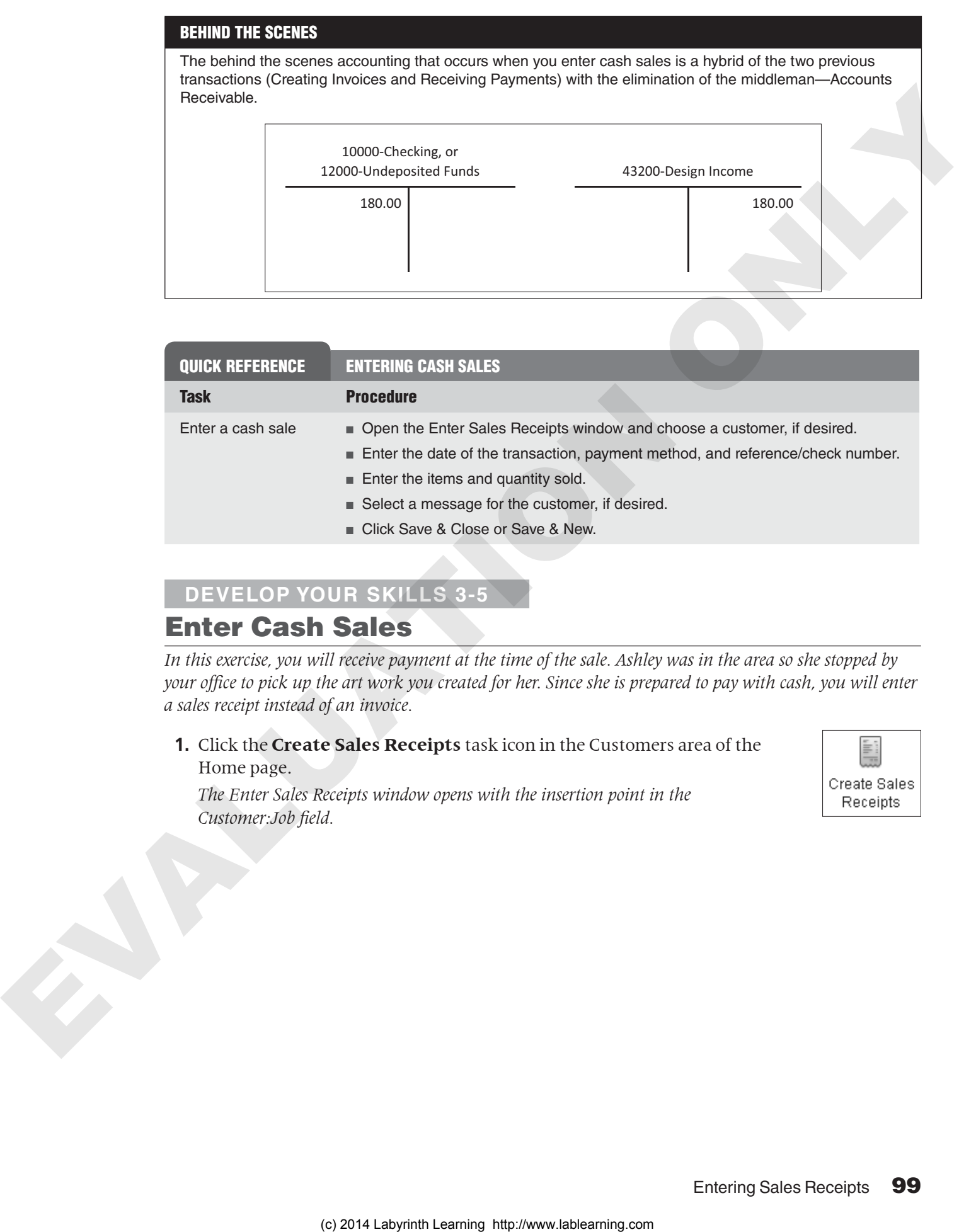

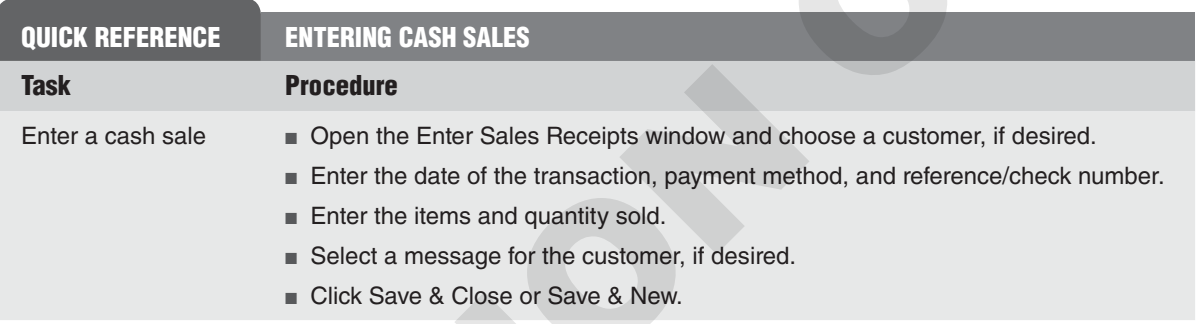

#### **Develop Your Skills 3-5**

#### Enter Cash Sales

*In this exercise, you will receive payment at the time of the sale. Ashley was in the area so she stopped by your office to pick up the art work you created for her. Since she is prepared to pay with cash, you will enter a sales receipt instead of an invoice.*

**1.** Click the **Create Sales Receipts** task icon in the Customers area of the Home page.

*The Enter Sales Receipts window opens with the insertion point in the Customer:Job field.*

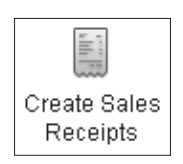

**2.** Follow these steps to complete the sale:

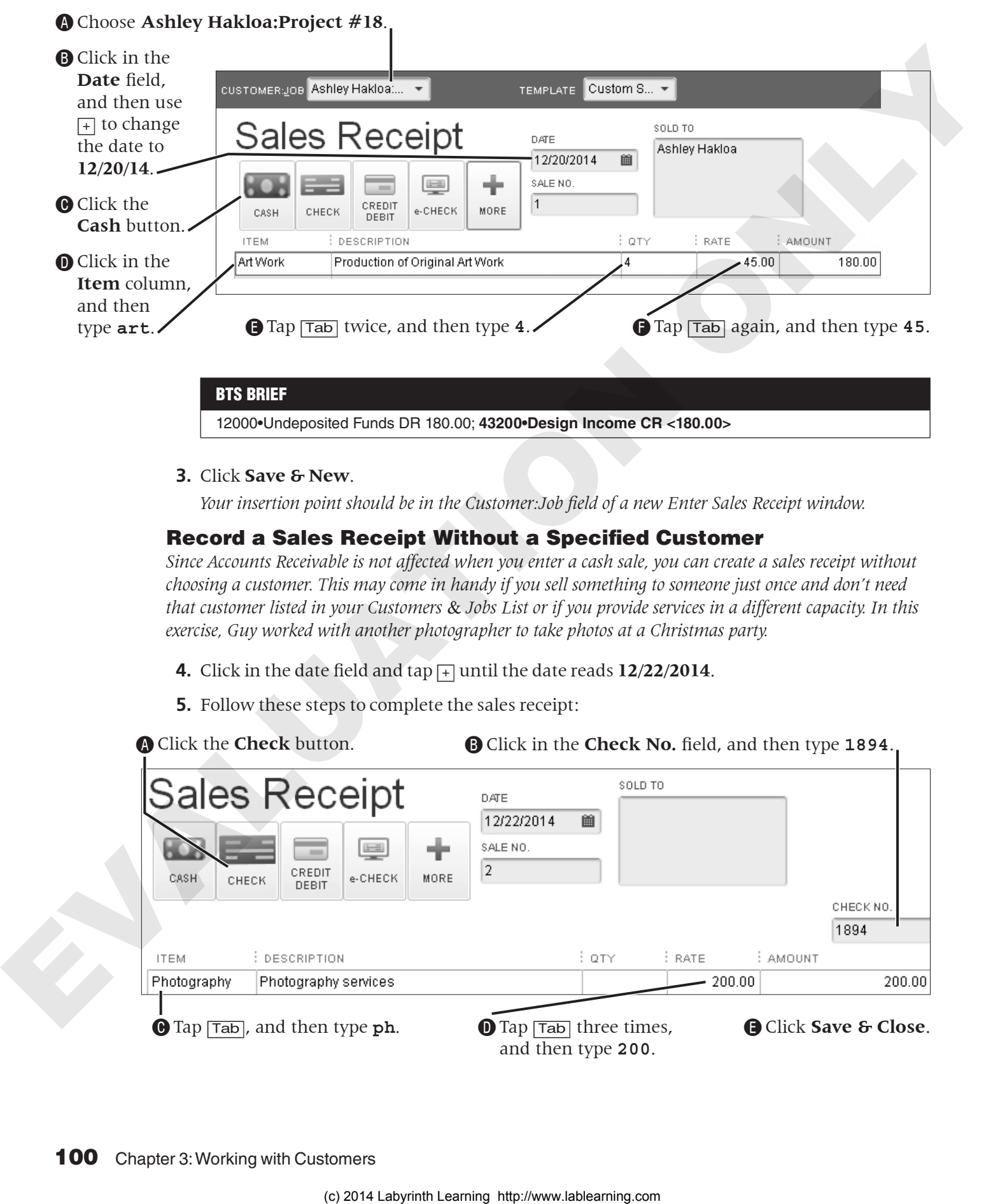

**3.** Click **Save & New**.

*Your insertion point should be in the Customer:Job field of a new Enter Sales Receipt window.*

#### Record a Sales Receipt Without a Specified Customer

12000•Undeposited Funds DR 180.00; **43200•Design Income CR <180.00>**

*Since Accounts Receivable is not affected when you enter a cash sale, you can create a sales receipt without choosing a customer. This may come in handy if you sell something to someone just once and don't need that customer listed in your Customers* & *Jobs List or if you provide services in a different capacity. In this exercise, Guy worked with another photographer to take photos at a Christmas party.*

- **4.** Click in the date field and tap [+] until the date reads **12/22/2014**.
- **5.** Follow these steps to complete the sales receipt:

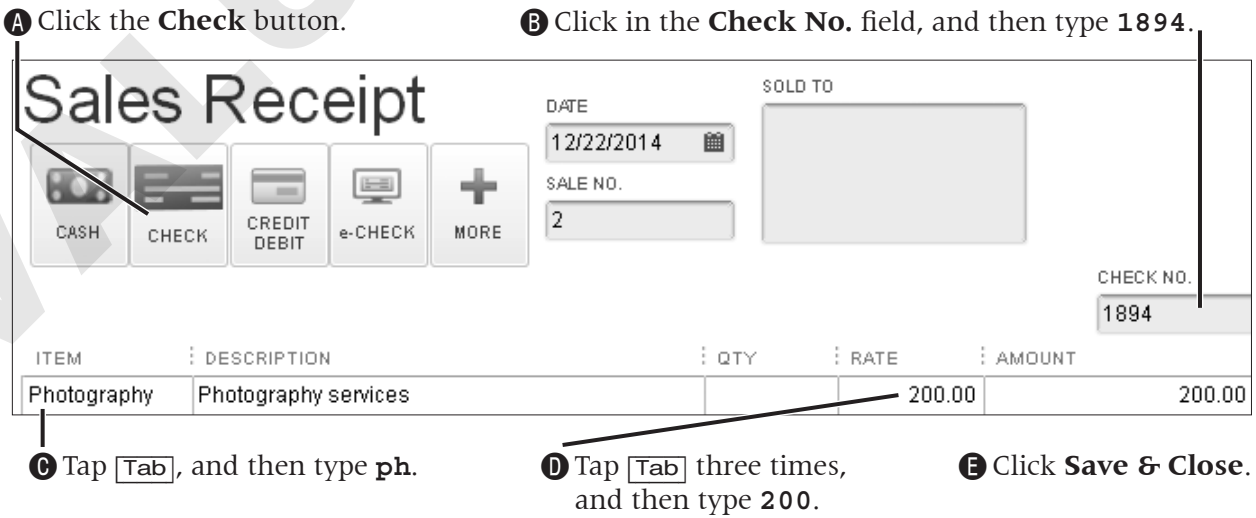

#### BTS BRIEF

12000•Undeposited Funds DR 200.00; **42700•Photography Income CR <200.00>**

*This transaction will debit Undeposited Funds and credit Photography Income, but there will be no customer tracked. The purpose of selecting a customer for a sales receipt is to ensure that you can produce meaningful customer reports, such as Sales by Customer Summary, if they are important to your business.*

## Dealing with Oops in Customer **ansactions**

It is inevitable that you will need to deal with either errors or modifications to transactions in QuickBooks. It is very important that you do this properly to ensure that everything behind the scenes is correct.

## Editing an Existing Transaction

To edit an existing transaction in QuickBooks, you simply open the window where the transaction is recorded and make the changes. You do need to think about the implications of any modifications that you make, though. Many transactions are tied to others, and a change to one can affect another. For instance, if an invoice has been paid, both the invoice and the payment are linked in QuickBooks.

## Voiding vs. Deleting Transactions

QuickBooks allows you to either void or delete a transaction you no longer need recorded. In most cases, you will want to void a transaction so that you can keep a record of it. This will remove everything from behind the scenes and yet leave evidence that the transaction existed.

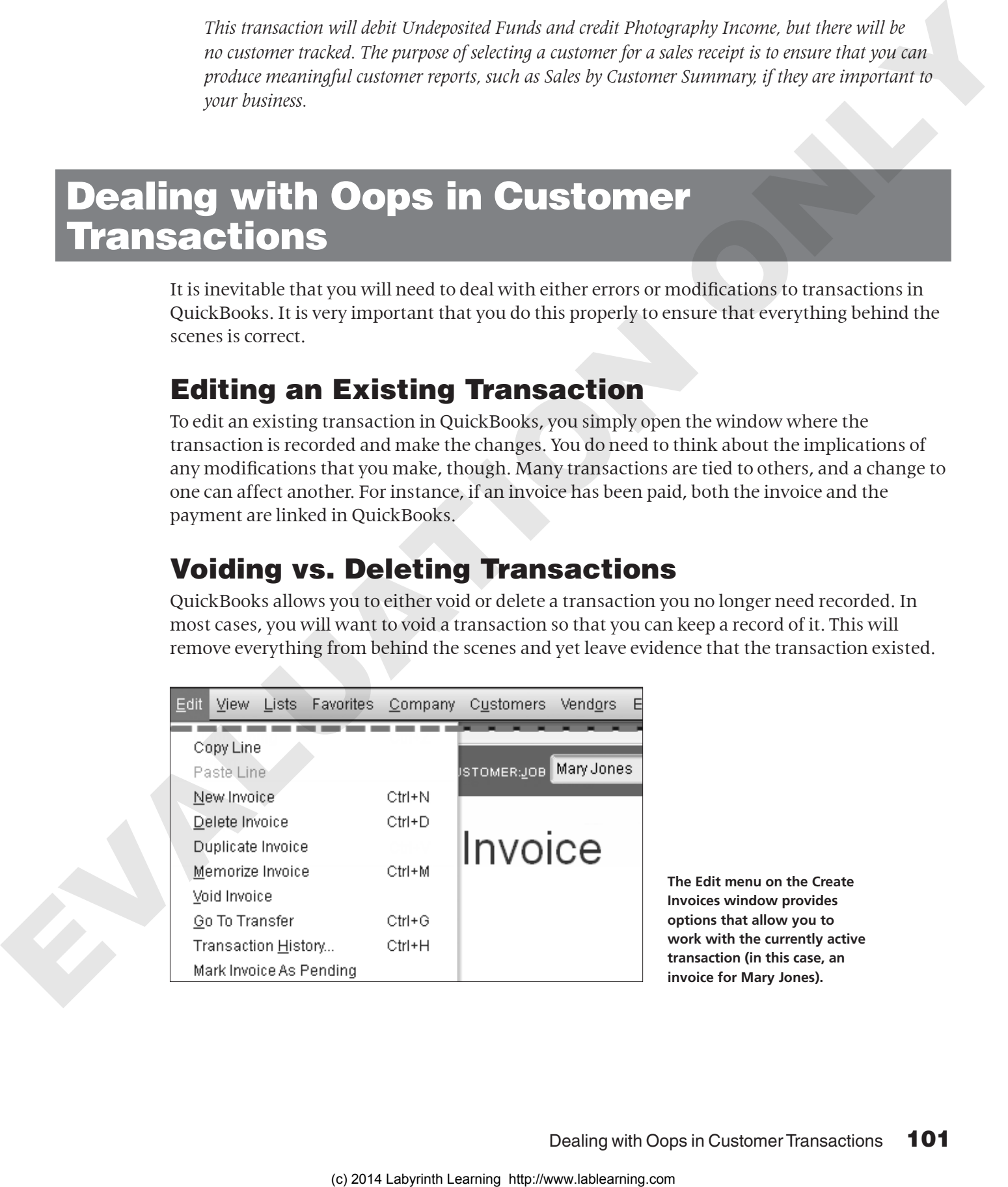

**The Edit menu on the Create Invoices window provides options that allow you to work with the currently active transaction (in this case, an invoice for Mary Jones).**

## Locating Transactions in QuickBooks

QuickBooks provides two methods for you to choose from in order to locate transactions in your company file.

## *QuickBooks Find Feature*

QuickBooks provides a Find feature that helps you to locate a transaction if you **FROM THE KEYBOARD** don't know all of the information about it. This can save you a lot of time when you have a company file with a large number of transactions. The two options within Find are:

[Ctrl]+[f] to open the Find window

- **Simple** to perform basic searches
- **Advanced** to perform more complex searches, utilizing filters to help to sort through all of your data

#### *QuickBooks Search Feature*

With QuickBooks, you have the ability to perform searches based on text you enter throughout your company file and the menu commands. This feature is much more powerful than the Find feature and is similar to a search that you might perform on the Internet with any search engine. QuickBooks allows you to search for the following types of information: **CHECHOCAS First Franchise United Environmentally and an expected in the constrained contributed in the company distribution of the material points of the company distribution of the company distribution of the company di** 

- Forms/transactions (invoices, estimates, and so on)
- People and companies (customers, vendors, employees, and other names)
- List entries (items, tax items, and so on)
- Amounts and dates
- Menu commands (QuickBooks opens the menu and highlights the command for you)
- Specific text within notes, descriptions, memos, and transactions

You learned about the search feature and how to access it through the persistent search bar in Chapter 2, Creating a Company. You will explore it more in this chapter, and you will use it to locate a transaction to edit.

**Create Invoices window.**

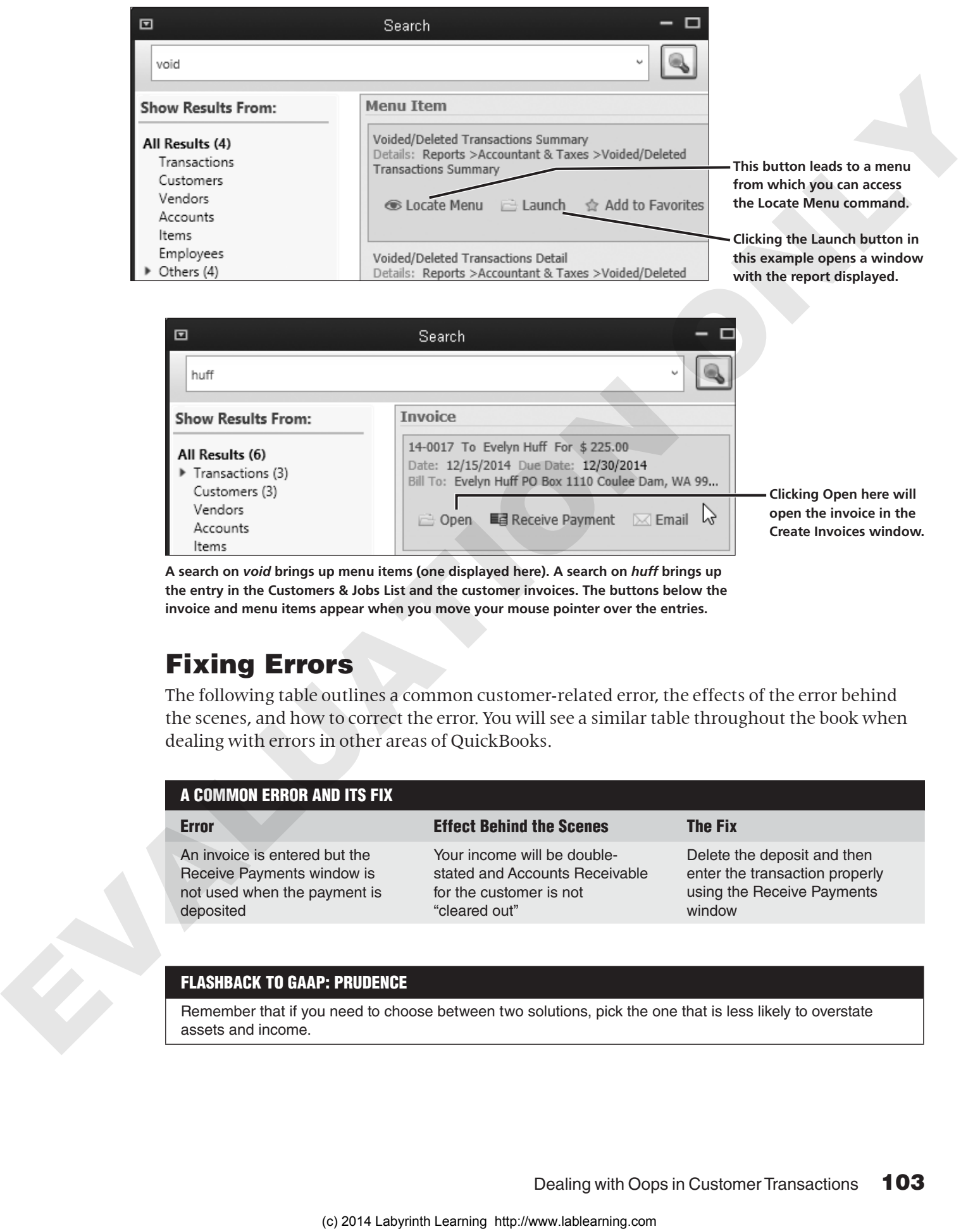

**A search on** *void* **brings up menu items (one displayed here). A search on** *huff* **brings up the entry in the Customers & Jobs List and the customer invoices. The buttons below the invoice and menu items appear when you move your mouse pointer over the entries.** 

## Fixing Errors

The following table outlines a common customer-related error, the effects of the error behind the scenes, and how to correct the error. You will see a similar table throughout the book when dealing with errors in other areas of QuickBooks.

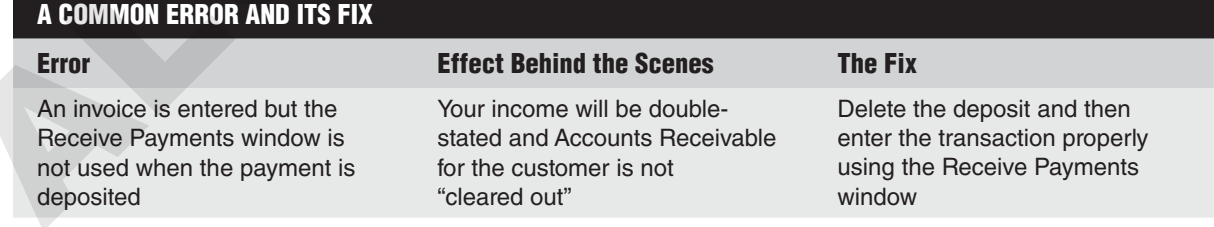

#### FLASHBACK TO GAAP: PRUDENCE

Remember that if you need to choose between two solutions, pick the one that is less likely to overstate assets and income.

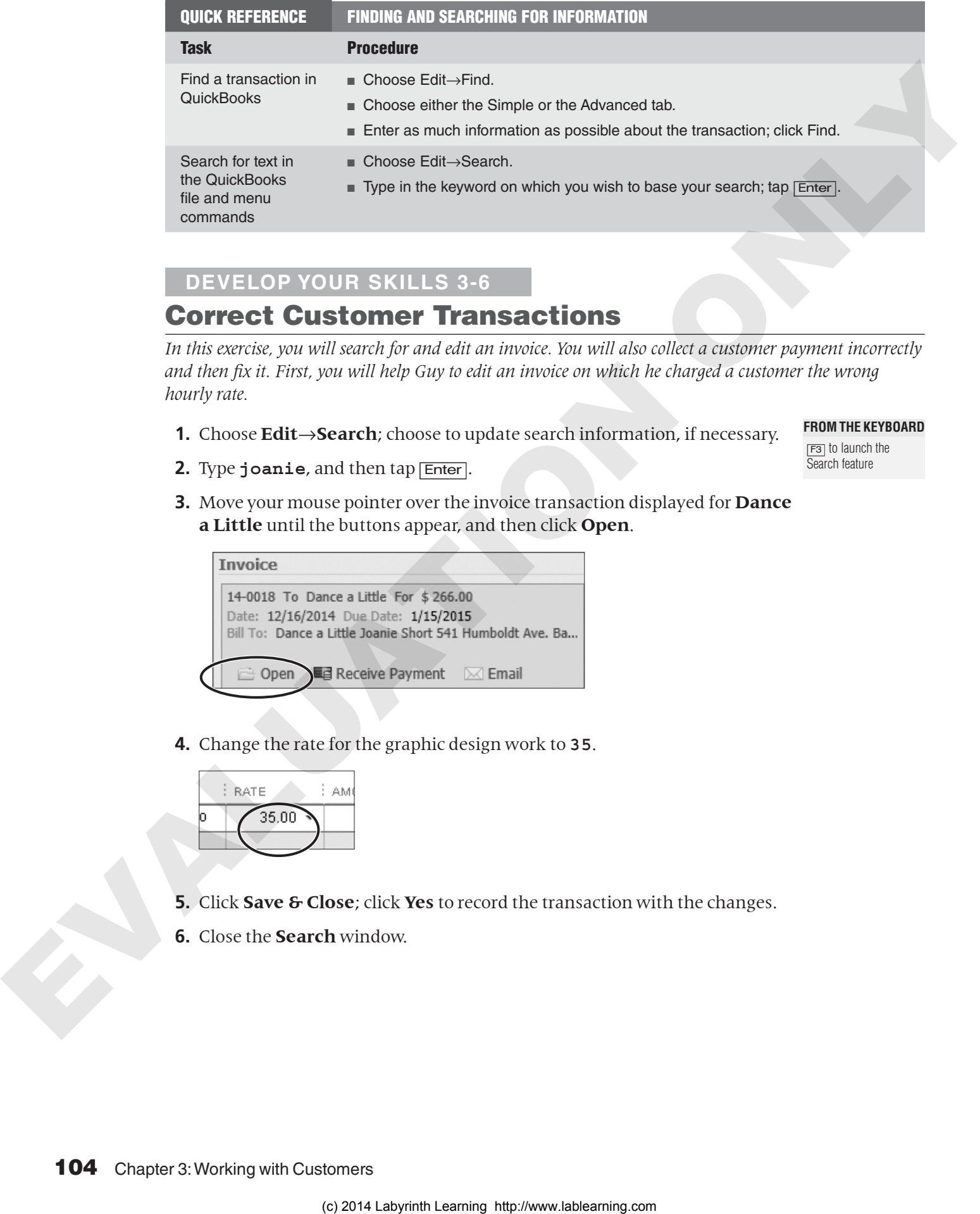

#### **Develop Your Skills 3-6**

#### Correct Customer Transactions

*In this exercise, you will search for and edit an invoice. You will also collect a customer payment incorrectly and then fix it. First, you will help Guy to edit an invoice on which he charged a customer the wrong hourly rate.*

**1.** Choose **Edit**→**Search**; choose to update search information, if necessary.

**FROM THE KEYBOARD** [F3] to launch the

Search feature

- **2.** Type **joanie**, and then tap [Enter].
	- **3.** Move your mouse pointer over the invoice transaction displayed for **Dance a Little** until the buttons appear, and then click **Open**.

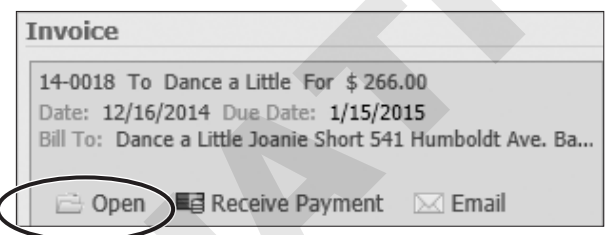

**4.** Change the rate for the graphic design work to **35**.

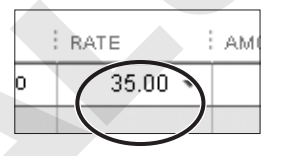

- **5.** Click **Save & Close**; click **Yes** to record the transaction with the changes.
- **6.** Close the **Search** window.

#### Do It the Wrong Way – Receive Payment for an Invoice

*Guy has just received a check from Mary Jones for \$270. Now you will enter the payment* incorrectly *for the purpose of learning how to fix the error and do it correctly.*

**7.** Choose **Banking**→**Make Deposits**.

#### **8.** Close the **Payments to Deposit** window.

*You will learn how to work with this window in Chapter 5, Banking with QuickBooks.*

**9.** Follow these steps to enter the check:

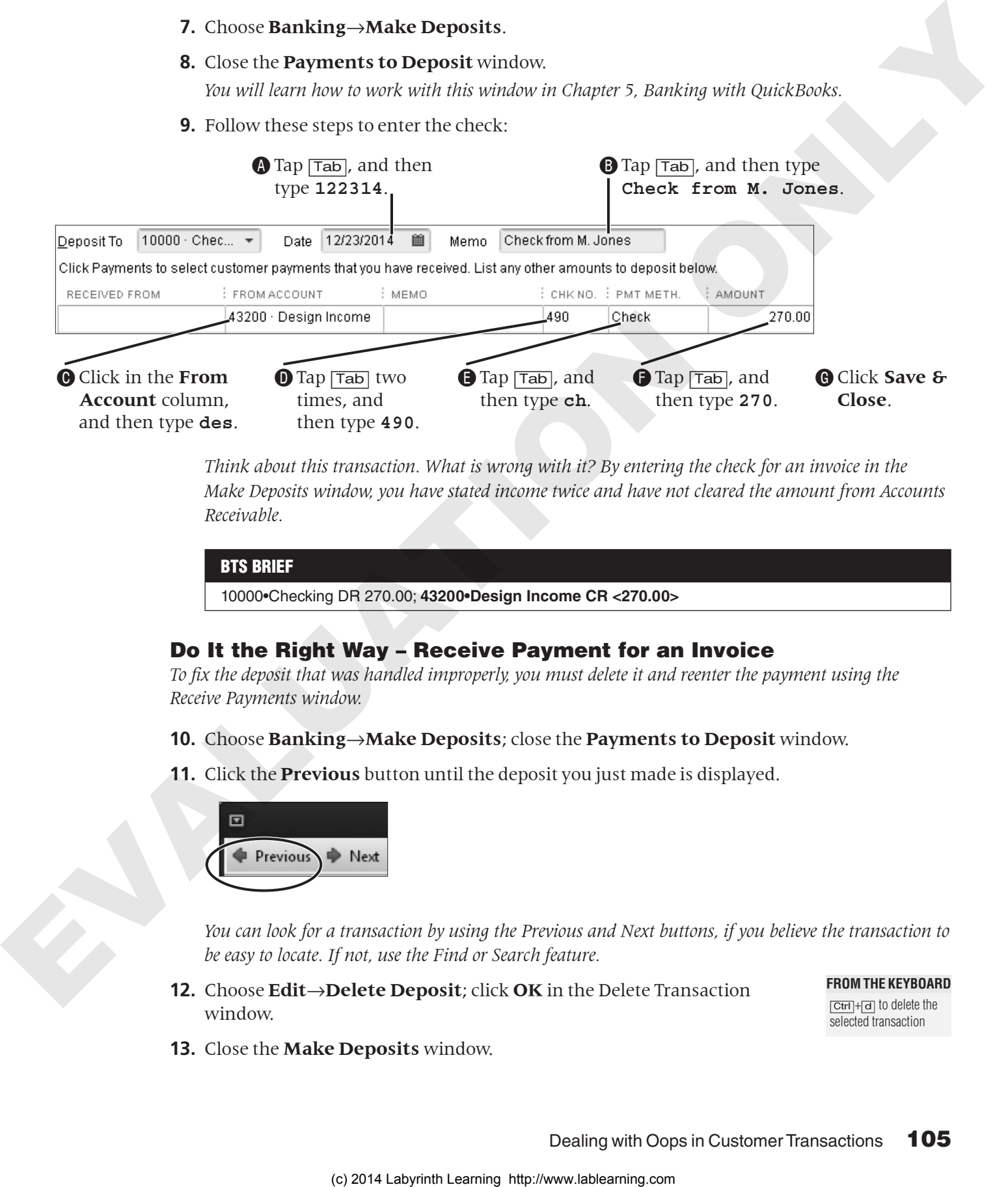

*Think about this transaction. What is wrong with it? By entering the check for an invoice in the Make Deposits window, you have stated income twice and have not cleared the amount from Accounts Receivable.*

### BTS BRIEF 10000•Checking DR 270.00; **43200•Design Income CR <270.00>**

#### Do It the Right Way – Receive Payment for an Invoice

*To fix the deposit that was handled improperly, you must delete it and reenter the payment using the Receive Payments window.*

- **10.** Choose **Banking**→**Make Deposits**; close the **Payments to Deposit** window.
- **11.** Click the **Previous** button until the deposit you just made is displayed.

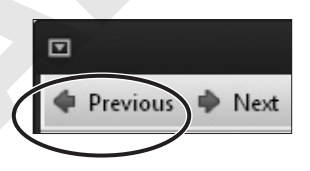

*You can look for a transaction by using the Previous and Next buttons, if you believe the transaction to be easy to locate. If not, use the Find or Search feature.*

**12.** Choose **Edit**→**Delete Deposit**; click **OK** in the Delete Transaction window.

#### **FROM THE KEYBOARD**

[Ctrl]+[d] to delete the selected transaction

**13.** Close the **Make Deposits** window.

**14.** Click the **Receive Payments** task icon in the Customers area of the Home page.

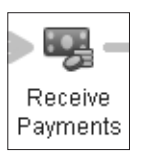

**15.** Follow these steps to enter the payment correctly:

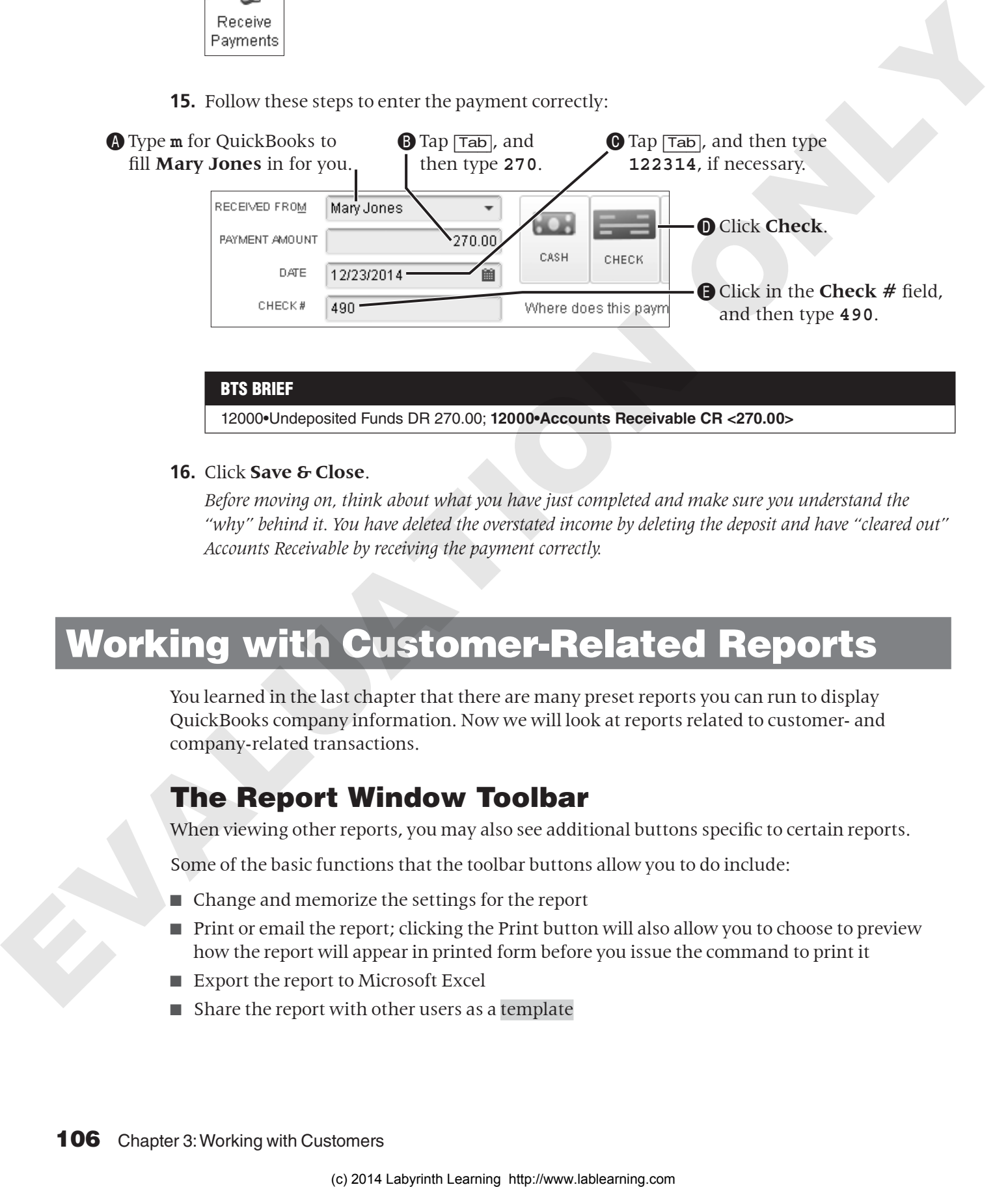

#### BTS BRIEF

12000•Undeposited Funds DR 270.00; **12000•Accounts Receivable CR <270.00>**

**16.** Click **Save & Close**.

*Before moving on, think about what you have just completed and make sure you understand the "why" behind it. You have deleted the overstated income by deleting the deposit and have "cleared out" Accounts Receivable by receiving the payment correctly.*

## Working with Customer-Related Reports

You learned in the last chapter that there are many preset reports you can run to display QuickBooks company information. Now we will look at reports related to customer- and company-related transactions.

#### The Report Window Toolbar

When viewing other reports, you may also see additional buttons specific to certain reports.

Some of the basic functions that the toolbar buttons allow you to do include:

- Change and memorize the settings for the report
- Print or email the report; clicking the Print button will also allow you to choose to preview how the report will appear in printed form before you issue the command to print it
- Export the report to Microsoft Excel
- Share the report with other users as a template

## **QuickReports**

A QuickReport can be run from the various center windows. They show all transactions recorded in QuickBooks for a particular list record. You will use this report to get a quick snapshot of all customer transactions for James Limousine Service in the Develop Your Skills exercise.

#### FLASHBACK TO GAAP: TIME PERIOD

Remember that it is implied that the activities of the business can be divided into time periods.

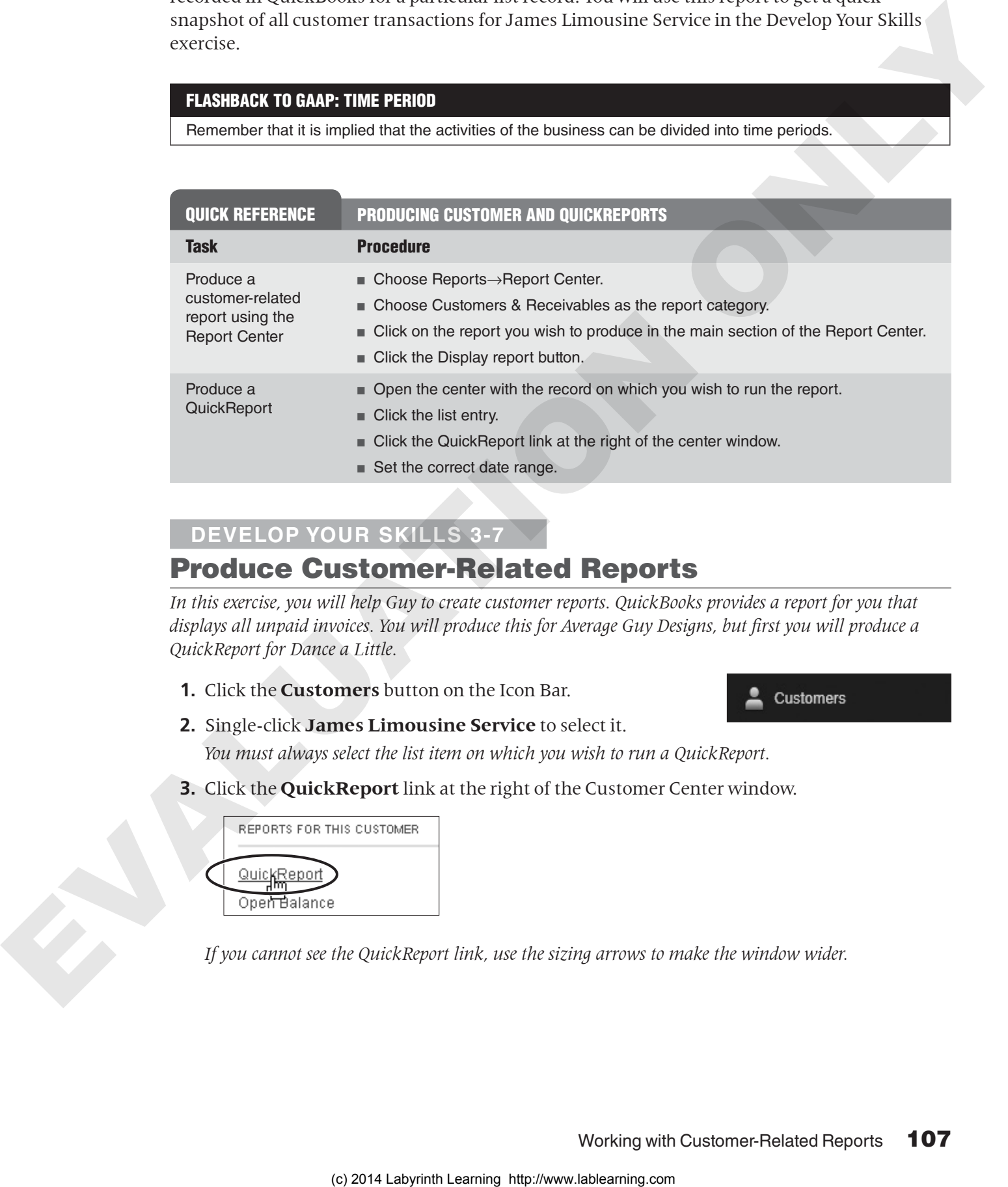

#### **Develop Your Skills 3-7**

### Produce Customer-Related Reports

*In this exercise, you will help Guy to create customer reports. QuickBooks provides a report for you that displays all unpaid invoices. You will produce this for Average Guy Designs, but first you will produce a QuickReport for Dance a Little.*

**1.** Click the **Customers** button on the Icon Bar.

- **2.** Single-click **James Limousine Service** to select it. *You must always select the list item on which you wish to run a QuickReport.*
- **3.** Click the **QuickReport** link at the right of the Customer Center window.

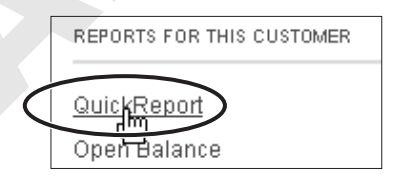

*If you cannot see the QuickReport link, use the sizing arrows to make the window wider.*

**4.** Change the date range to **All** by typing **a** to select All from the Dates list.

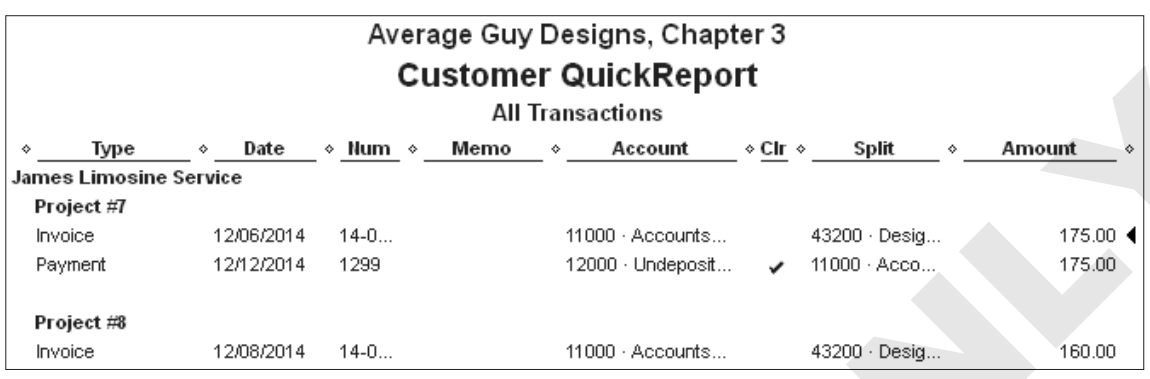

*A customer QuickReport will display all transactions for a selected customer within a designated date range.*

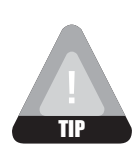

When you first display a report, the Dates field is selected. Typing *a* chooses All from the Dates list.

**5.** Close the **QuickReport** and the **Customer Center** windows.

#### Create an Open Invoices Report

- **6.** Choose **Reports**→**Report Center**.
- **7.** Follow these steps to create an Open Invoices report:

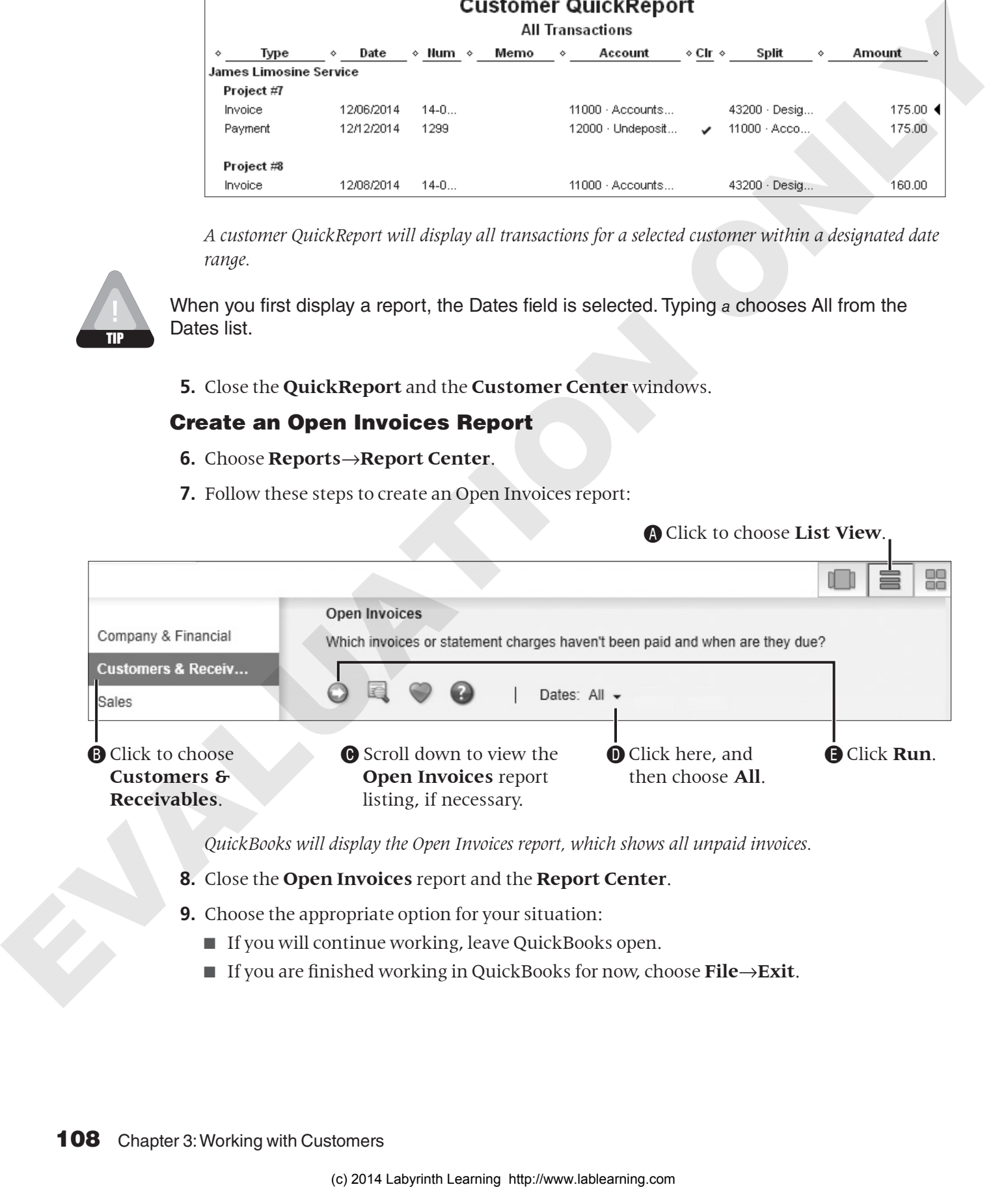

*QuickBooks will display the Open Invoices report, which shows all unpaid invoices.*

- **8.** Close the **Open Invoices** report and the **Report Center**.
- **9.** Choose the appropriate option for your situation:
	- If you will continue working, leave QuickBooks open.
	- If you are finished working in QuickBooks for now, choose **File**→**Exit**.

## Tackle the Tasks

Now is your chance to work a little more with Average Guy Designs and apply the skills that you have learned in this chapter to accomplish additional tasks. You will use the same company file you used in the Develop Your Skills exercises throughout this chapter. Enter the following tasks, referring back to the concepts in the chapter as necessary.

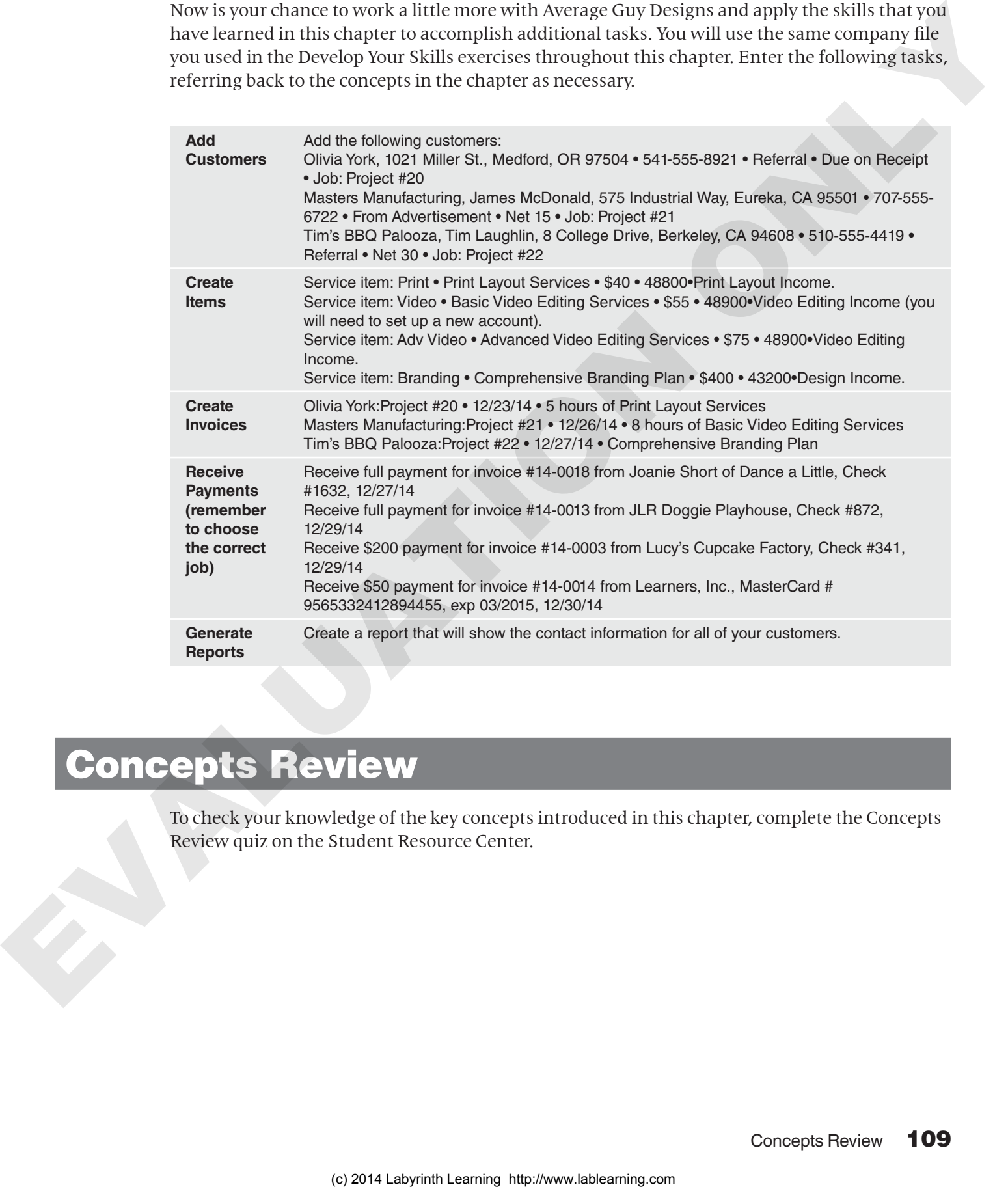

## Concepts Review

To check your knowledge of the key concepts introduced in this chapter, complete the Concepts Review quiz on the Student Resource Center.

## Reinforce Your Skills

*Angela Stevens has just relocated her company, Quality-Built Construction, from California to Silverton, Oregon. You will be working with a QuickBooks Sample Company File in this exercise as it will allow you to run full payroll in a future chapter without having to purchase a payroll subscription.*

*Before you begin the Reinforce Your Skills exercises, complete one of these options:*

- *Open* **RYS Chapter03** *from your file storage location.*
- *Restore* **RYS** Chapter03 (Portable) *from your file storage location. For a reminder of how to restore a portable company file, see Develop Your Skills 3-1. Add your last name and first initial to the end of the filename.*

#### **REINFORCE YOUR SKILLS 3-1**

## Manage Your Customers & Jobs List

*In this exercise, you will create, edit, and delete Customers* & *Jobs List entries for Angela.*

- **1.** Choose **Customers**→**Customer Center**.
- **2.** Double-click **Campbell, Heather** to open it for editing.
- **3.** Change the customer's name to **Escalona, Heather**. *You will have to change the name in five separate locations. You can use the Copy button to copy the Bill to Address to the Ship to Address field. This customer's name will change in all of the transactions that Heather was involved in, as well as in all of her future transactions.*
- **4.** Click **OK** to accept the change.

#### Add a New Customer

- **5.** Click the **New Customer & Job** button, and then choose **New Customer**.
- **6.** Use the following information to set up the new customer, making sure to select the correct tab to enter each piece of information.

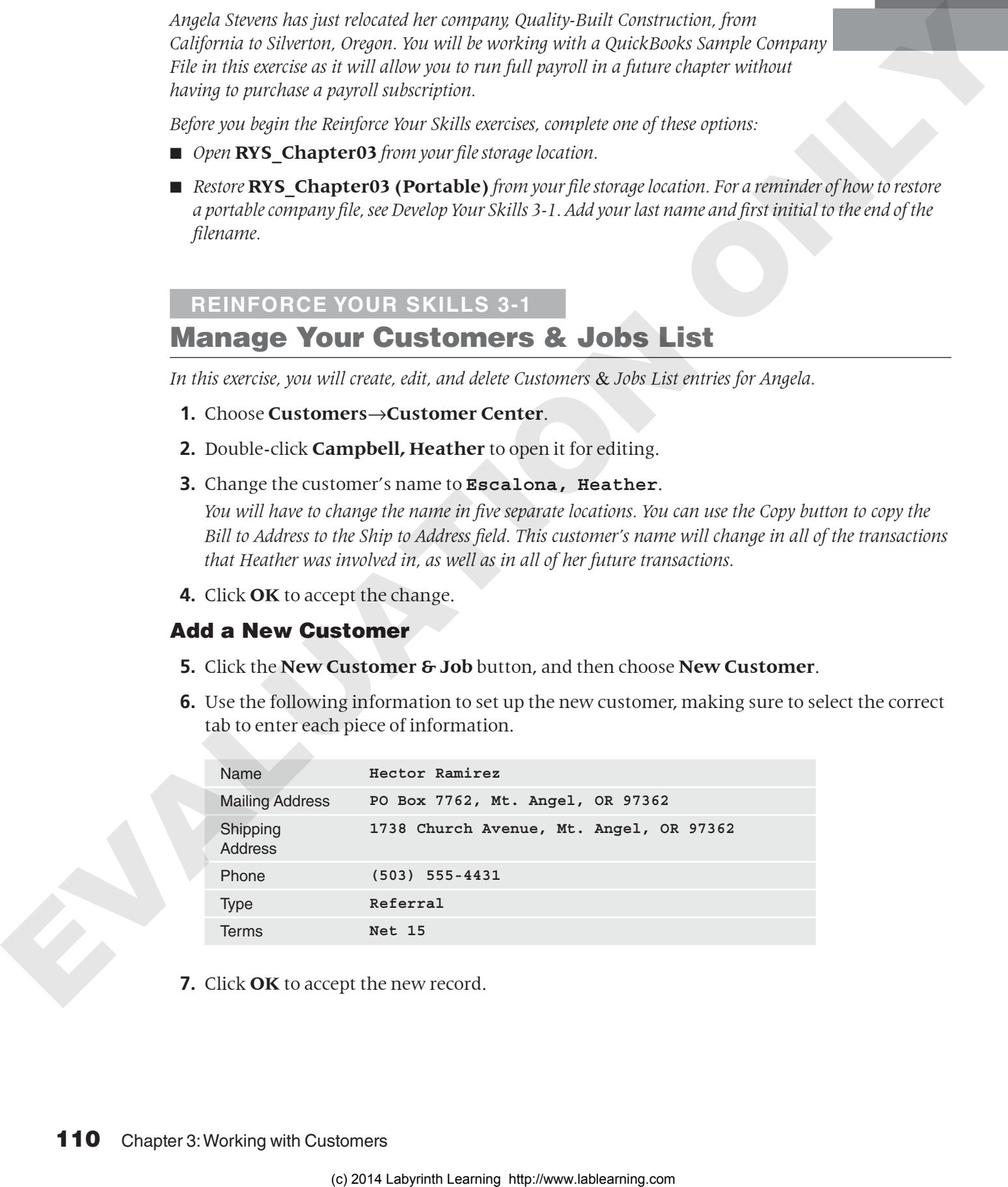

**7.** Click **OK** to accept the new record.

#### Add a Job to a Customer

- **8.** Single-click the new customer you just created, **Hector Ramirez** to select it.
- **9.** Choose **Edit**→**Add Job**.
- **10.** Type **New Home** as the name of the job; click **OK**.
- **11.** Close the **Customer Center** window.

#### **REINFORCE YOUR SKILLS 3-2**

#### Create a New Service Item

*In this exercise, you will create a subitem for an existing service item so you can use it on a sales form.*

- **1.** Choose **Lists**→**Item List**.
- **2.** Click on **01 Plans & Permits,** and then choose **Edit**→**New Item**.
- **3.** Use this figure to create a new service subitem:

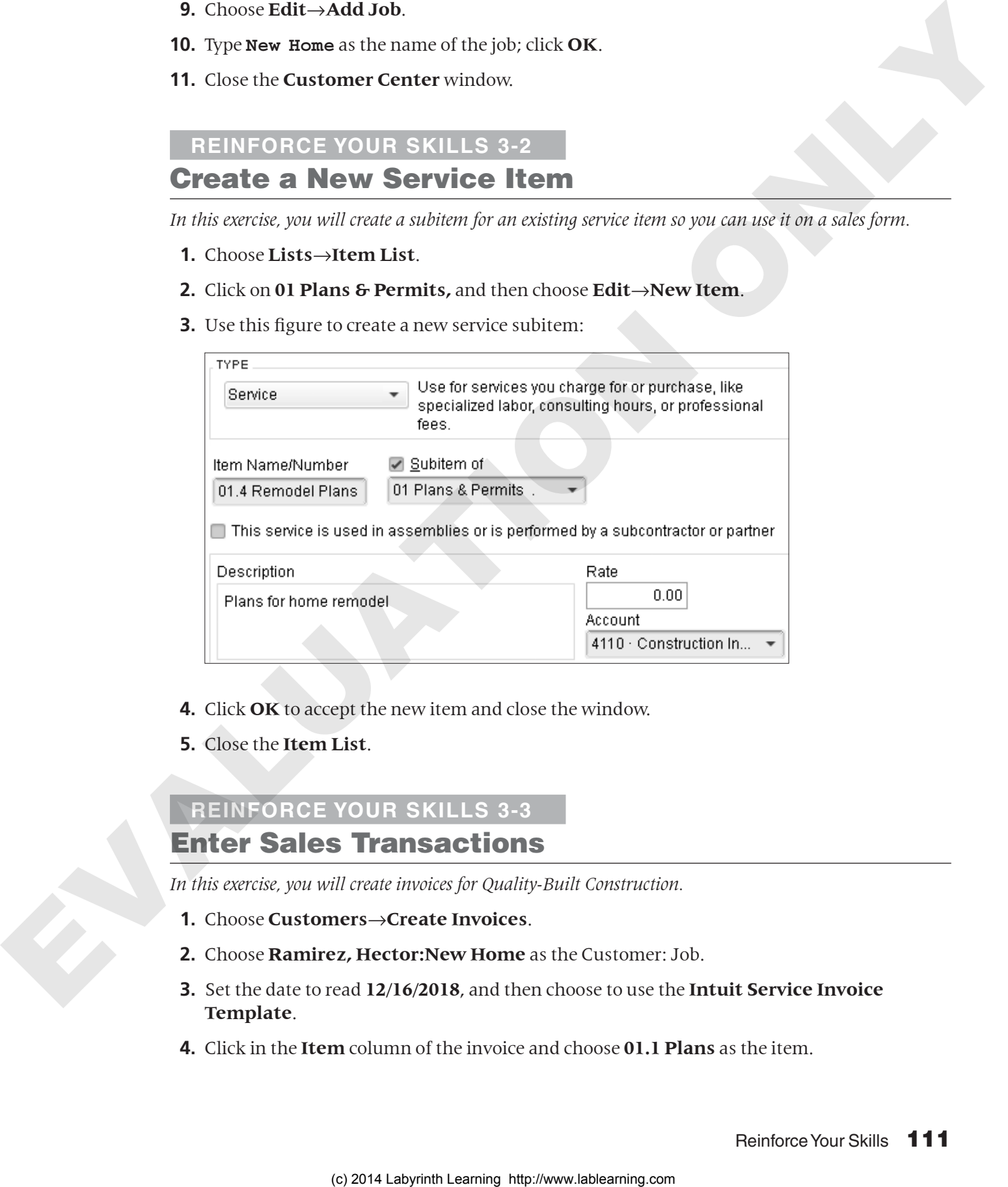

- **4.** Click **OK** to accept the new item and close the window.
- **5.** Close the **Item List**.

## **REINFORCE YOUR SKILLS 3-3**

### Enter Sales Transactions

*In this exercise, you will create invoices for Quality-Built Construction.*

- **1.** Choose **Customers**→**Create Invoices**.
- **2.** Choose **Ramirez, Hector:New Home** as the Customer: Job.
- **3.** Set the date to read **12/16/2018**, and then choose to use the **Intuit Service Invoice Template**.
- **4.** Click in the **Item** column of the invoice and choose **01.1 Plans** as the item.
- **5.** Tap [Tab], type **15**, tap [Tab] again, and type **New Home** in front of "Plans."
- **6.** Tab [Tab], and then type **80** in the **Rate** column.
- **7.** Select **We appreciate your prompt payment** in the Customer Message field.
- **8.** Click **Save & Close** to record the transaction and close the **Create Invoices** window.

#### Enter a Job "On the Fly" for a Customer in an Invoice

*Now you will enter a new job for a customer while creating an invoice.*

- **9.** Choose **Customers**→**Create Invoices**.
- **10.** Type **Escalona, Heather:Remodel** in the Customer: Job field; choose to Quick Add the new job. 7. Solution by approximate in the Constraint of the Constraint Constraint Constraint Constraint Constraint Constraint Constraint Constraint Constraint Constraint Constraint Constraint Constraint Constraint Constraint Cons
	- **11.** Set the date to read **12/18/2018**.
	- **12.** Click the **Item** column of the invoice and choose **01.4 Remodel Plans** as the item.
	- **13.** Enter **9** as the quantity and \$**80** as the rate.
	- **14.** Click **Save & Close** to record the transaction and close the Create Invoices window.

#### **REINFORCE YOUR SKILLS 3-4**

#### Receive Payments

*In this exercise, you will receive the payment for the invoice you created earlier.*

- **1.** Choose **Customers**→**Receive Payments**.
- **2.** Choose **Ramirez, Hector:New Home** from the Received From field.
- **3.** Enter **1200** for the amount.
- **4.** Set the date to read **12/24/2018**.
- **5.** The payment was submitted by check number **1574**.
- **6.** Click **Save & Close**.

## **REINFORCE YOUR SKILLS 3-5**

## Find and Edit a Transaction

*Angela realized that the number of hours recorded on the invoice for Heather Escalona was incorrect, and she needs to edit the transaction. In this exercise, you will use the QuickBooks Find feature to locate the transaction.*

- **1.** Choose **Edit**→**Find**.
- **2.** Choose **Invoice** as the Transaction Type, and **Escalona, Heather** as the Customer:Job. *All of the invoices for the customer will be displayed in the bottom of the window. Note that previous invoices created for Heather Campbell have been updated with the new name.* Angle madrid can also more in glancity and a substanting in Tablear Fourier and investigations of the control on the control on the control of the control of the control of the control of the control of the control of the
	- **3.** Double-click the invoice dated **12/18/2018** in the bottom portion of the window. *The Create Invoices window will open; leave it open for the next step.*

#### Edit a Transaction

- **4.** Change the quantity on the invoice to **8**.
- **5.** Save and close the transaction; close the **Find** window.

#### **REINFORCE YOUR SKILLS 3-6**

#### Run Customer-Related Reports

*In this exercise, you will run three reports for Angela, beginning with a QuickReport.*

- **1.** Open the **Customer Center**.
- **2.** Single-click **Ramirez, Hector** to select it.
- **3.** Click the **QuickReport** link at the far right of the window.
- **4.** Set the date range to **All**. *You will see a report that shows all of the transactions for Hector Ramirez.*
- **5.** Choose **Window**→**Close All**.

#### Create a List Report and Edit a Customer Record

- **6.** Choose **Reports**→**Customers & Receivables**→**Customer Phone List**.
- **7.** Double-click **Ramirez, Hector**.

*QuickBooks will open an Edit Customer window, from where you can make any changes to the customer's information.*

- **8.** Change Hector's phone number to **(503) 555-8037**; click **OK**.
- **9.** Choose **Window**→**Close All**.
- **10.** Choose the appropriate option for your situation:
	- If you will continue working, leave QuickBooks open.
	- If you are finished working in QuickBooks for now, choose **File**→**Exit**.

# Apply Your Skills

*Before you begin the Apply Your Skills exercises, complete one of these options:*

- *Open* **AYS Chapter03** *from your file storage location.*
- *Restore* **AYS Chapter03 (Portable)** *from your file storage location. For a reminder of how to restore a portable company file, see Develop Your Skills 3-1. Add your last name and first initial to the end of the filename.*

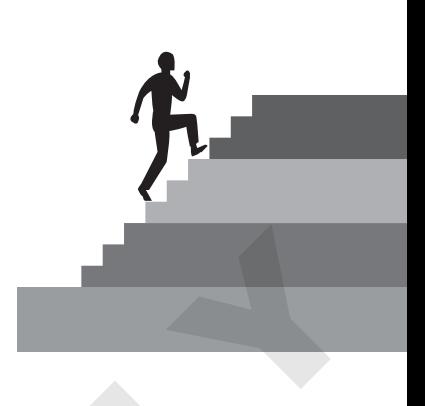

#### **APPLY YOUR SKILLS 3-1**

## Set Up a Customers & Jobs List

*In this exercise, you will work on the Customers* & *Jobs List for Wet Noses. If you wish, you may explore*  the Add/Edit Multiple List Entries feature and use it to complete this exercise. It will be introduced fully in *QuickBooks Pro 2014: Level 2.*

- **1.** Open the **Customer Center**.
- **2.** Set up the following customers for Wet Noses Veterinary Clinic:

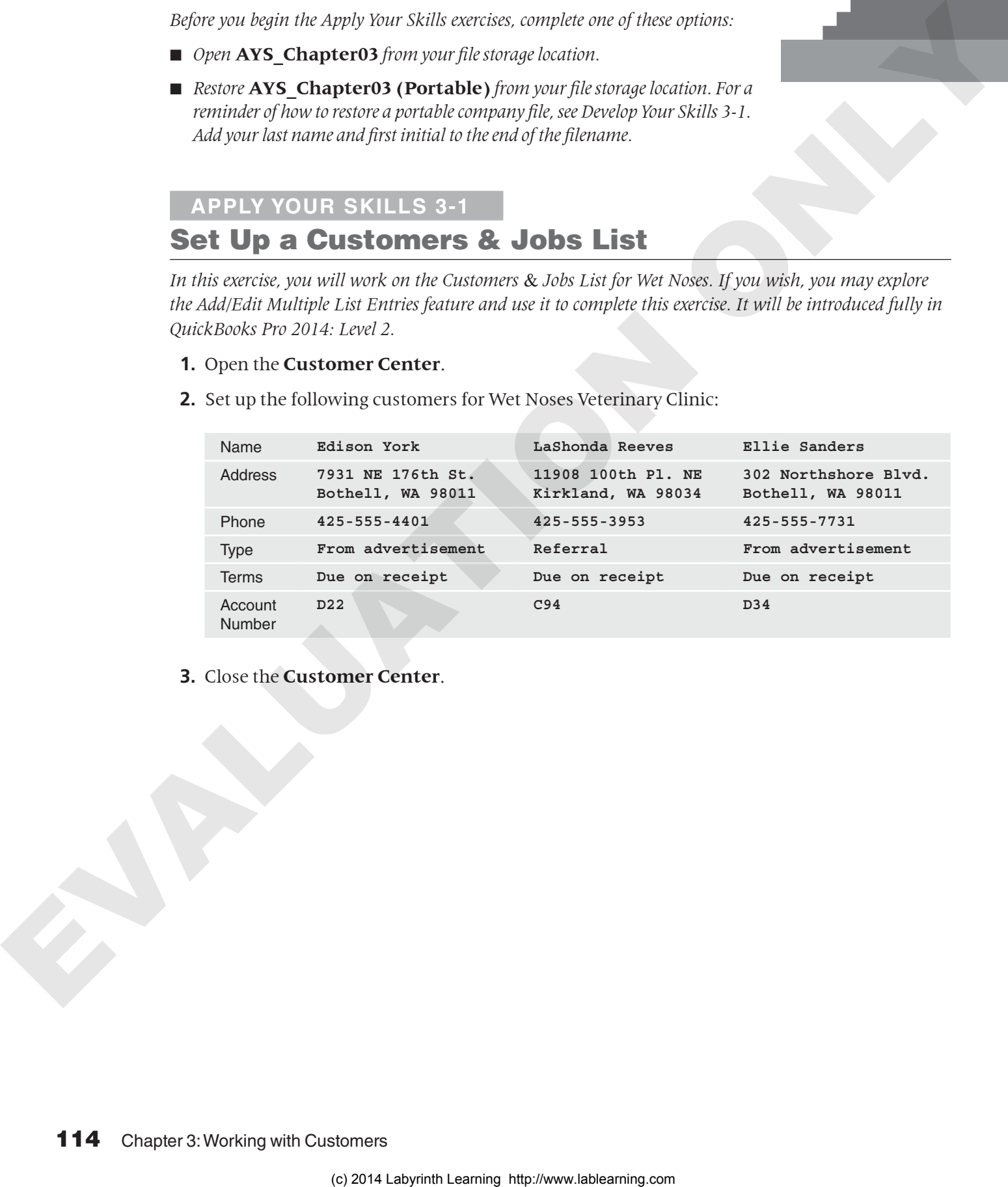

**3.** Close the **Customer Center**.

#### **APPLY YOUR SKILLS 3-2**

## Set Up Items

*In this exercise, you will set up service and non-inventory items.*

**1.** Set up the following service items:

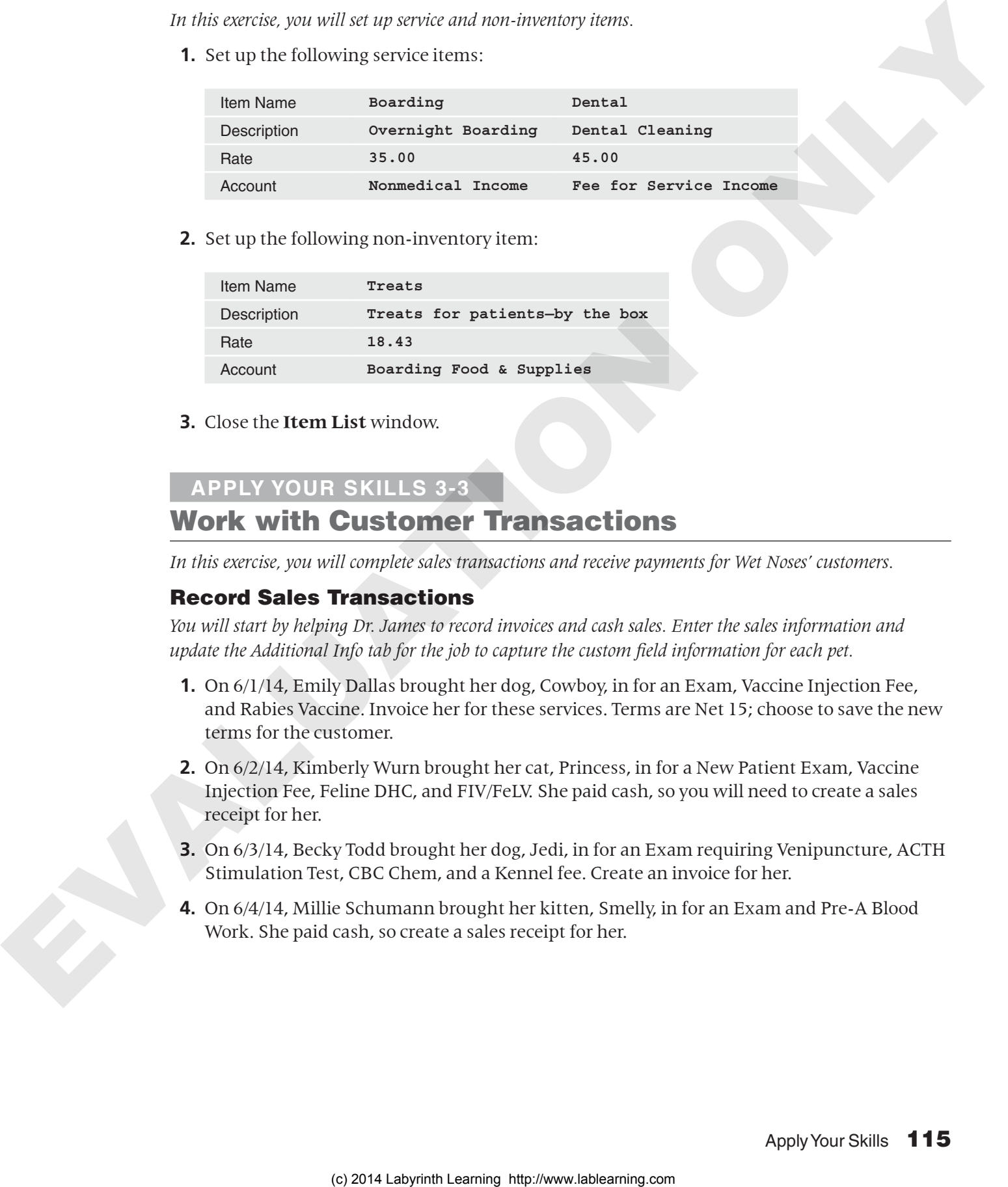

**2.** Set up the following non-inventory item:

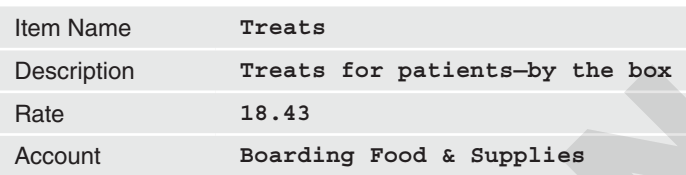

**3.** Close the **Item List** window.

#### **APPLY YOUR SKILLS 3-3**

### Work with Customer Transactions

*In this exercise, you will complete sales transactions and receive payments for Wet Noses' customers.*

#### Record Sales Transactions

*You will start by helping Dr. James to record invoices and cash sales. Enter the sales information and update the Additional Info tab for the job to capture the custom field information for each pet.*

- **1.** On 6/1/14, Emily Dallas brought her dog, Cowboy, in for an Exam, Vaccine Injection Fee, and Rabies Vaccine. Invoice her for these services. Terms are Net 15; choose to save the new terms for the customer.
- **2.** On 6/2/14, Kimberly Wurn brought her cat, Princess, in for a New Patient Exam, Vaccine Injection Fee, Feline DHC, and FIV/FeLV. She paid cash, so you will need to create a sales receipt for her.
- **3.** On 6/3/14, Becky Todd brought her dog, Jedi, in for an Exam requiring Venipuncture, ACTH Stimulation Test, CBC Chem, and a Kennel fee. Create an invoice for her.
- **4.** On 6/4/14, Millie Schumann brought her kitten, Smelly, in for an Exam and Pre-A Blood Work. She paid cash, so create a sales receipt for her.

#### Accept Customer Payments

*You will now receive the payments for customer invoices that have been recorded.*

- **5.** On 6/7/14, you received check #773 for \$56.90 from Emily Dallas as payment for invoice #173.
- **6.** On 6/8/14, you received check #2310 for \$284.21 from the County Animal Shelter as payment for invoice #163.

#### **APPLY YOUR SKILLS 3-4**

## Answer Questions with Reports

*In this exercise, you will answer questions for Dr. James by running reports. You may wish to display the Report Center in List View to help you to answer the questions. Ask your instructor if you should print the reports, print (save) them as PDF files, export them to Excel, or simply display them on the screen.* 3. Under the particle of the NITO Computer System and the System and System and System and System and System and System and System and Theorem (Apple 1970) and System and Computer System and Theorem Computer Computer Syst

- **1.** Are there any unpaid invoices and, if so, when are they due?
- **2.** Would you please provide a summarized list of all customers with a balance?
- **3.** What transactions has Wet Noses had with each customer during June 2014?
- **4.** Would you please produce a report that lists the contact information and current balance for each customer?
- **5.** What are the prices for each item? *Hint: One report will show them all.*
- **6.** Submit your reports based on the guidelines provided by your instructor.
- **7.** Choose the appropriate option for your situation:
	- If you will continue working, leave QuickBooks open.
	- If you are finished working in QuickBooks for now, choose **File**→**Exit**.

# Extend Your Skills

*In the course of working through the following Extend Your Skills exercises, you will be utilizing various skills taught in this and previous chapter(s). Take your time and think carefully about the tasks presented to you. Turn back to the chapter content if you need assistance.*

## 3-1 Sort Through the Stack

*Before You Begin: Restore the EYS1 Chapter03 (Portable) file or open the EYS1 Chapter03* company file from your storage location.

You have been hired by Arlaine Cervantes to help her with her organization's books. She is the founder of Niños del Lago, a nonprofit organization that provides impoverished Guatemalan children with an engaging educational camp experience. You have just sat down at your desk and opened a large envelope from her with a variety of documents and noticed that you have several emails from her as well. It is your job to sort through the papers and emails and make sense of what you find, entering information into QuickBooks whenever appropriate and answering any other questions in a word-processing document saved as **EYS1\_Chapter03\_ LastnameFirstinitial**. Remember, you are digging through papers you just dumped out of an envelope and addressing random emails from Arlaine, so it is up to you to determine the correct order in which to complete the tasks. Is one are given by the signing for place the first that the term is the signing the signing of the signing the signing term is the signing of the signing of the signing of the signing of the signing of the signing of th

- Sticky note: We now also receive donations from the Hanson Family Trust. Would we set them up as a customer? The information for the trust is 900 SE Commercial St., Salem, OR 97306; (503) 555-9331; contact, Richard Hanson.
- A handwritten note: We will be providing cultural competency training to schools and organizations to raise additional funds for the organization. Can we set up a service item directed to 47250•Service to Outside Orgs? (You will need to set this account up as a subaccount for 47200•Program Income.) Set the amount to zero as it will be entered at the time of "sale."
- Note: How would we set up the students who participate in our program? They don't pay us money, so are they customers or is there another list we can include them on? Enter the following students when you find an answer: Diego Margarita, Maria Prentice, Felipe Valdez, and Rosa Batres.
- Scribbled on a scrap of paper: Provided a Cultural Competency 3-day workshop on 7/9/2014 at St. Martin's Catholic School, received check #3821 for \$4,500. Can we enter this receipt of cash into QuickBooks?
- A letter from the House Foundation: They will be providing a \$5,000 grant (not yet received) to the organization to complete construction on the dormitories. Set up the new customer, who is located at 552 Sheridan Avenue, Macon, GA 31205.
- Handwritten invoice dated 7/10/2014: Cultural competency workshop to be held at Lakeside Christian School on 7/27/2014 for \$1,500. Due Net 15. (They have agreed to pay 50% upfront.)
- Scribbled note from Arlaine: Can you produce a report for me that shows all of the donors and customers for Niños del Lago?
- Photocopy of check #1826 from Lakeside Christian School for \$750 (50% deposit for upcoming training), with a note of "deposited into checking account on 7/15/2014."
- A handwritten question: I don't have customers, but I do have donors and grants… How do I set them up if QuickBooks just has customers?

## 3-2 Be Your Own Boss

*Before You Begin:* Complete Extend Your Skills 2-2 before starting this exercise.

In this exercise, you will build on the company file that you outlined and created in previous chapters. If you have created a file for your actual business, enter your customers and customer transactions that have occurred since your start date. If you are creating a fictitious company, enter fifteen customers and at least one transaction for each customer. You will make up the names and information for this exercise.

Create Customer Transaction List and Transaction List by Customer reports and submit them to your instructor based on the instructions provided.

Open the company file you created in Extend Your Skills 2-2 and complete the tasks outlined above. When you are finished, save it as a portable company file, naming it as **EYS2\_ Chapter03\_LastnameFirstinitial (Portable)**, and submit it to your instructor based on the instructions provided.

## 3-3 Use the Web as a Learning Tool

Throughout this book, you will be provided with an opportunity to use the Internet as a learning tool by completing WebQuests. According to the original creators of WebQuests, as described on their website (http://WebQuest.org), a WebQuest is "an inquiry-oriented activity in which most or all of the information used by learners is drawn from the web." To complete the WebQuest projects in this book, navigate to the Student Resource Center and choose the WebQuest for the chapter on which you are working. The subject of each WebQuest will be relevant to the material found in the chapter. (c) 2014 Labyrinth Laboraton Controller States (in the controller States (i.e.,  $\mathbf{Q} = \mathbf{Q}$ ) and  $\mathbf{Q} = \mathbf{Q}$  and  $\mathbf{Q} = \mathbf{Q}$  and  $\mathbf{Q} = \mathbf{Q}$  and  $\mathbf{Q} = \mathbf{Q}$  and  $\mathbf{Q} = \mathbf{Q}$  and  $\mathbf{Q} = \mathbf{Q}$  and

**WebQuest Subject:** Charging sales tax for services and different types of payment receipt options